Getting Started Guide

Document Version: 1.0 – 2021-12-20

Getting Started with the SAP S/4HANA 2021 (SP00) Fully-Activated Appliance

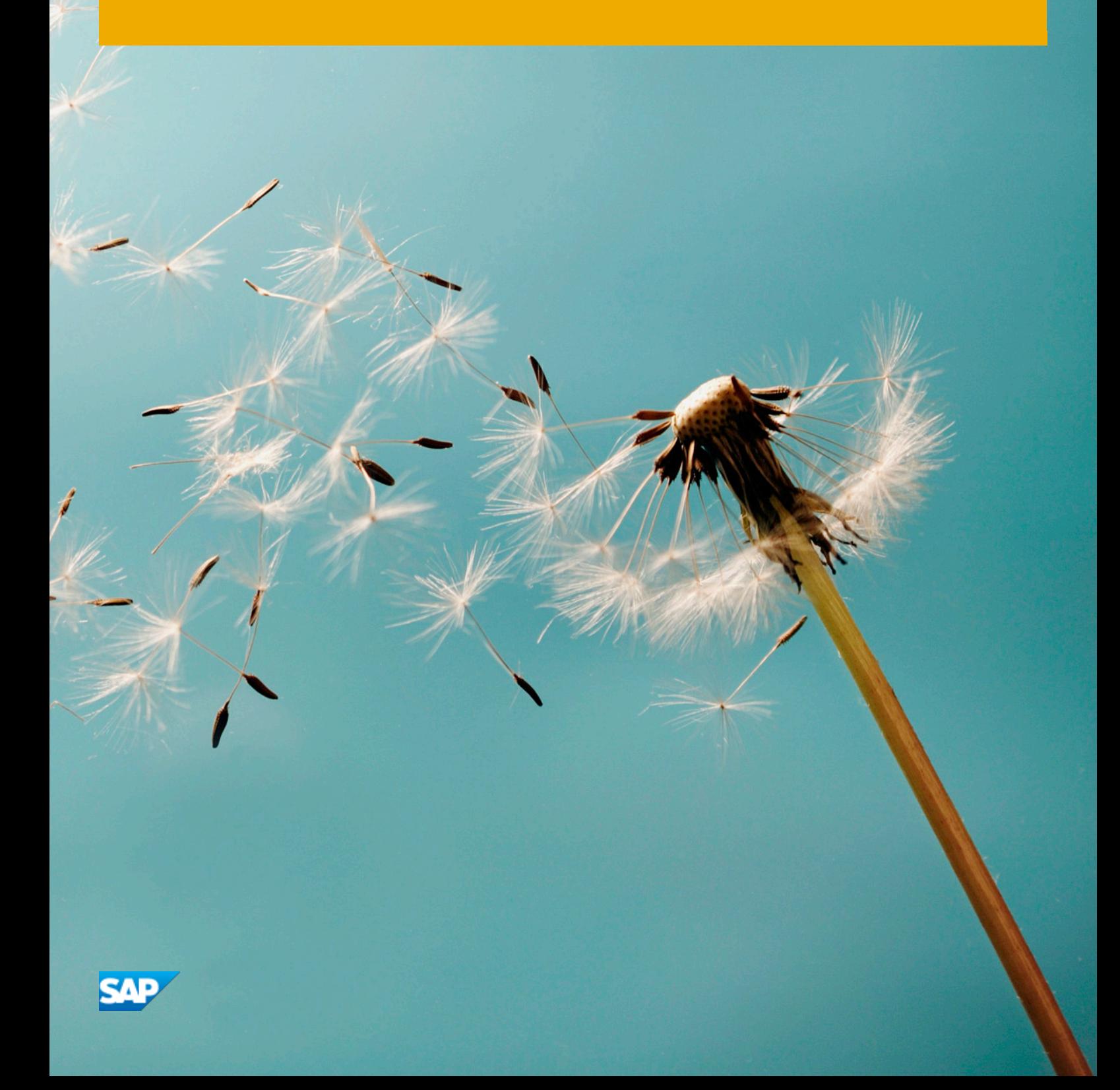

# **Table of Contents**

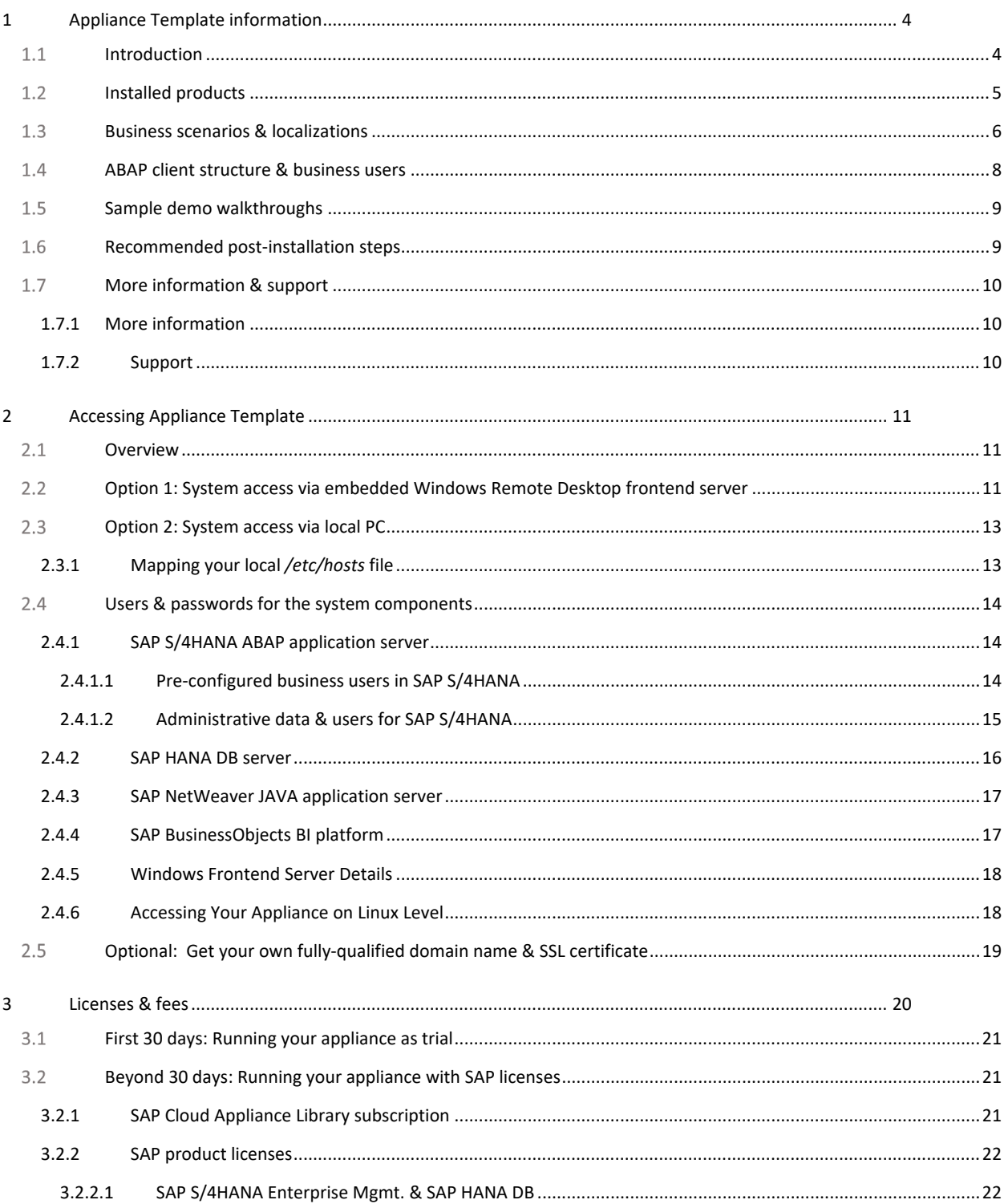

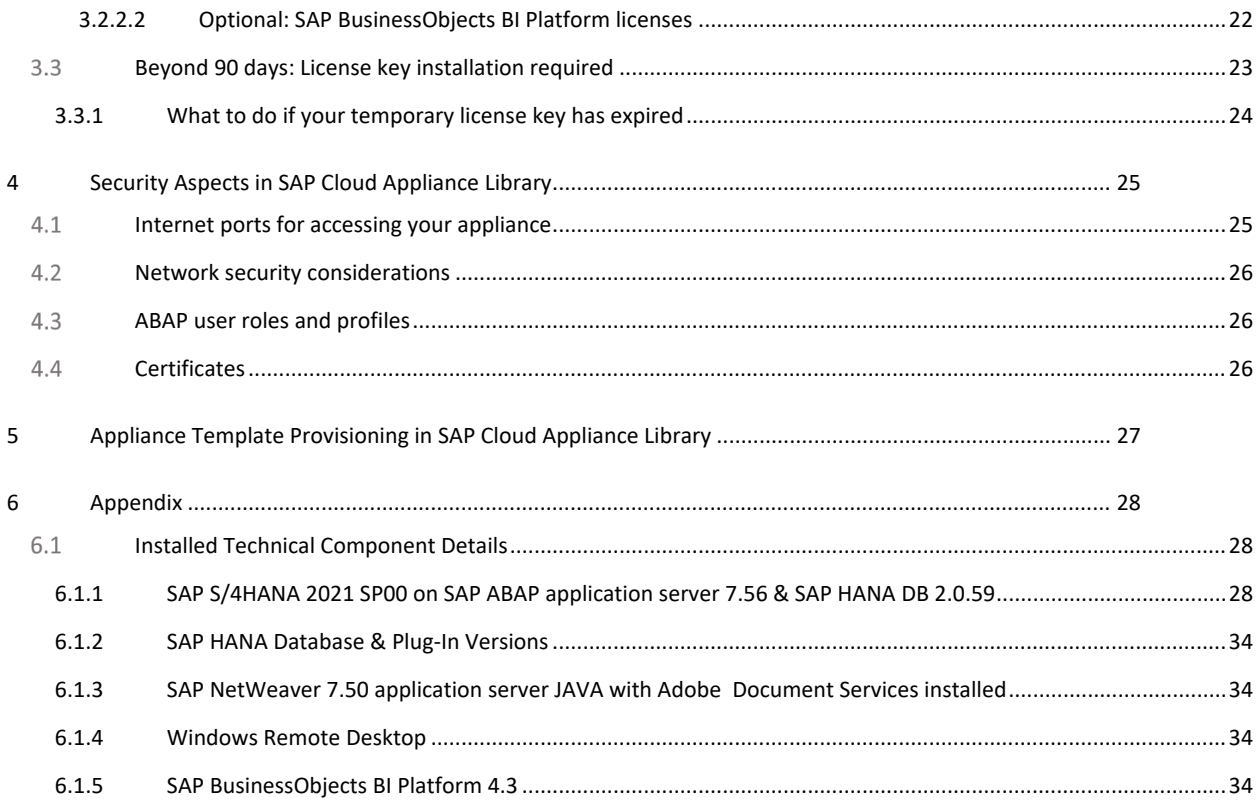

# 1 Appliance Template information

### 1.1 Introduction

This guide provides information about the "SAP S/4HANA 2021 (SP00) Fully Activated Appliance" on SAP Cloud Appliance Library (SAP CAL[, https://cal.sap.com \)](https://cal.sap.com/).

The appliance template contains an SAP S/4HANA 2021 (SP00) system with pre-configured SAP Best Practices and demo scenarios.

It can be rapidly brought up as your personal appliance with administrative rights either hosted in dedicated cloud providers such as Amazon, MS Azure or Google Cloud Platform (in ~2 hours) or on-premise on your own hardware (in ~2-3 days).

Typical use cases are trial system, sandboxing, proof-of-concept, or scoping exercises.

The usage as a development system in implementation projects is not recommended since the appliance template might contain components and configuration settings (some with a separate license) that are conflicting with the later deployment in a quality or production system.

A **general introduction** into the appliance template and the usage as trial or sandbox system can be found on <https://blogs.sap.com/?p=727457>

**Known issues** will be continuously updated in this blog: <https://blogs.sap.com/?p=1440551>.

**Post-installation steps and extensive demo guides** with sample walkthrough scenarios can be found here: [https://blogs.sap.com/2019/04/23/sap-s4hana-fully-activated-appliance-demo-guides/.](https://blogs.sap.com/2019/04/23/sap-s4hana-fully-activated-appliance-demo-guides/) 

**Video tutorials** how to create an AWS account and how to launch the appliance can be found [here.](https://blogs.sap.com/2021/03/19/sap-cal-learning-videos-update/) They might not necessarily show the creation of the SAP S/4HANA 2021 appliance (but another SAP appliance template), however, the concepts are the same.

4

## 1.2 Installed products

When you deploy the appliance template (either in Cloud Appliance Library or your own on-premise hardware), you get access to a system landscape that has been built using the following components (see picture below).

- 1. SAP S/4HANA 2021 SP00 (on SAP HANA database)
- 2. SAP NetWeaver 7.50 JAVA with Adobe Document Services (on Sybase ASE database)
- 3. Optional: Microsoft Windows Server 2016 (as remote desktop) for easy frontend access.
- 4. Optional: SAP BusinessObjects BI Platform 4.3 SP1

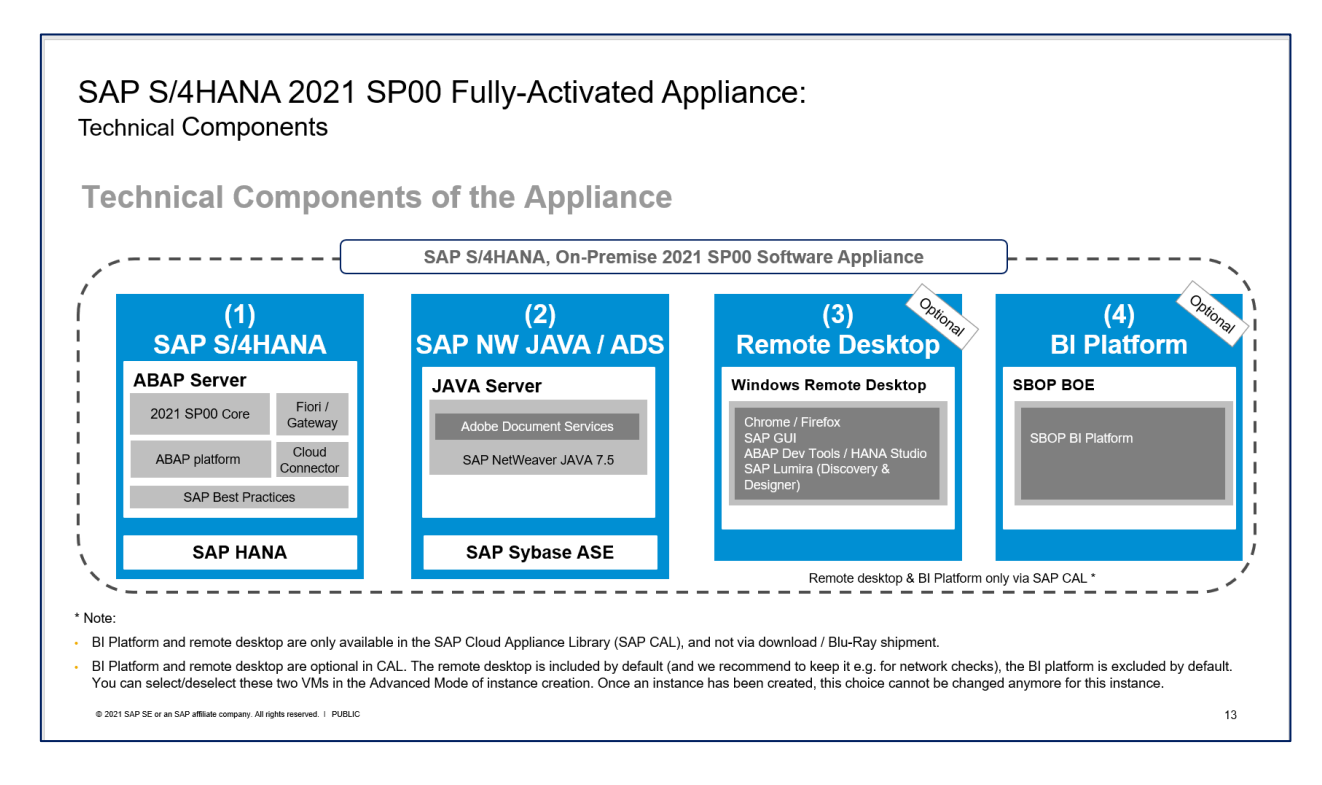

Notes:

- The virtual machines (VMs) for the BI Platform and the remote desktop (RDP) are optional in Cloud Appliance Library. You can deselect these two VMs in the Advanced Mode of the appliance creation. Once an appliance has been created, this choice cannot be changed anymore for this appliance.
- The BI Platform and the remote desktop are only available when using SAP Cloud Appliance Library as described in this document. However, you can also receive the virtual appliance for installation on your own on-premise hardware but in that case BI platform and remote desktop are not included. Please see SAP Not[e 2041140](https://launchpad.support.sap.com/#/notes/2041140) for the option to install the virtual appliance on your own hardware.

A detailed component list of the virtual appliance can be found in the appendix of this guide.

### 1.3 Business scenarios & localizations

The appliance template uses SAP Best Practices as main business content.

 The charts below summarize the Best Practices scope for SAP S/4HANA 2021 (details can be found on [https://rapid.sap.com/bp/BP\\_OP\\_ENTPR\)](https://rapid.sap.com/bp/BP_OP_ENTPR).

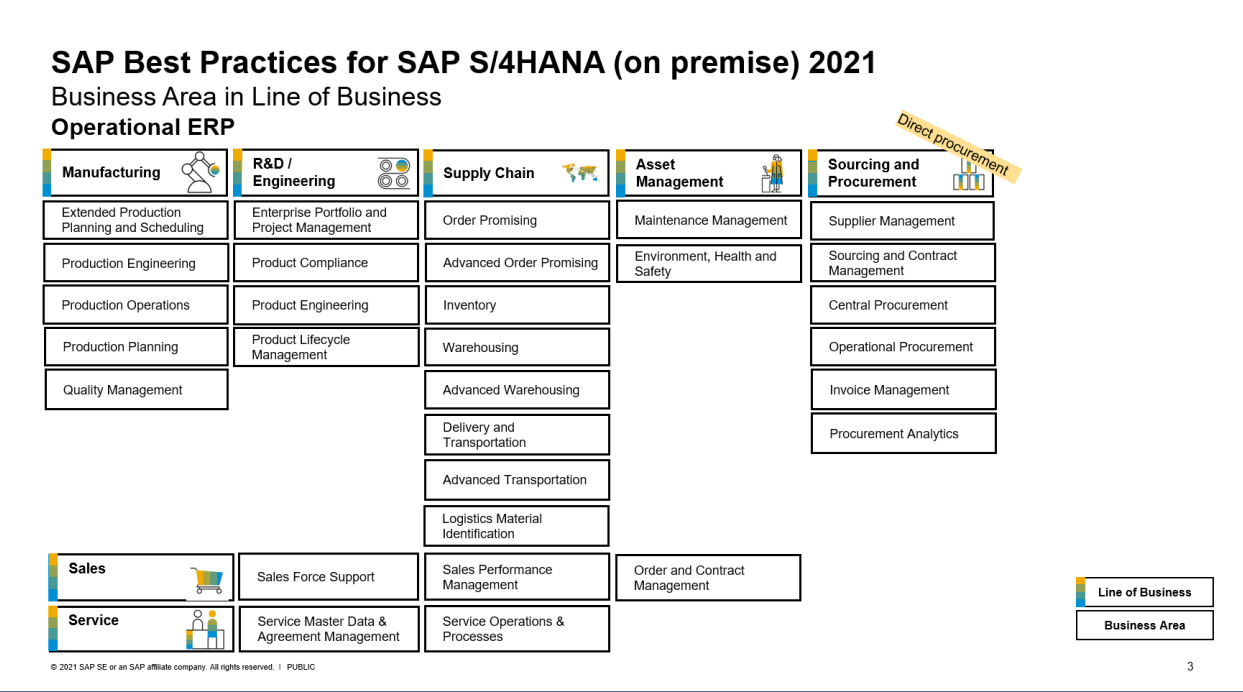

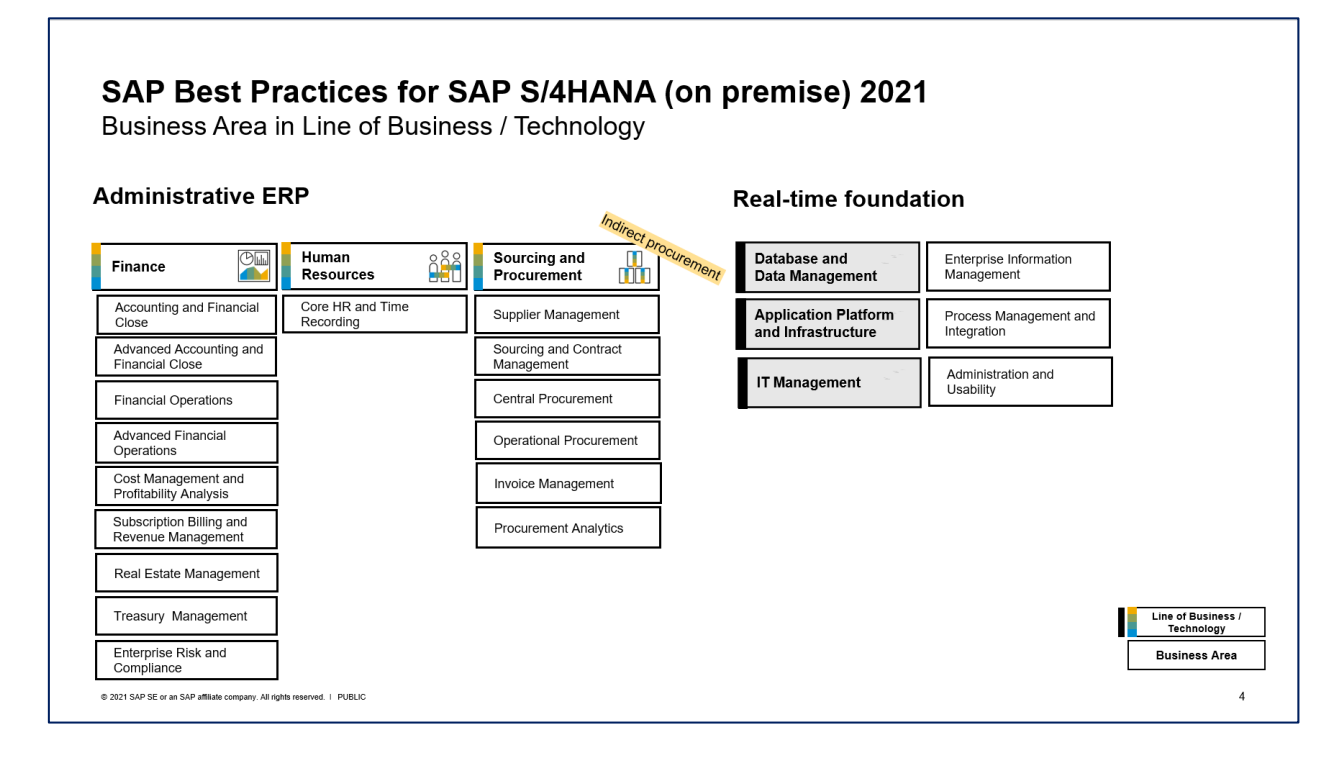

In the appliance template, the Best Practices have been fully activated, however, there are still areas that require additional configuration to be fully functional.

The integration into other SAP products or  $3^{rd}$  party software is such an example where you need to specify at least the credentials (tenant, account, etc.) of the integration target.

The SAP Best Practices configuration content of SAP S/4HANA 2021 is available for 43 local versions and 25 languages (see below slide).

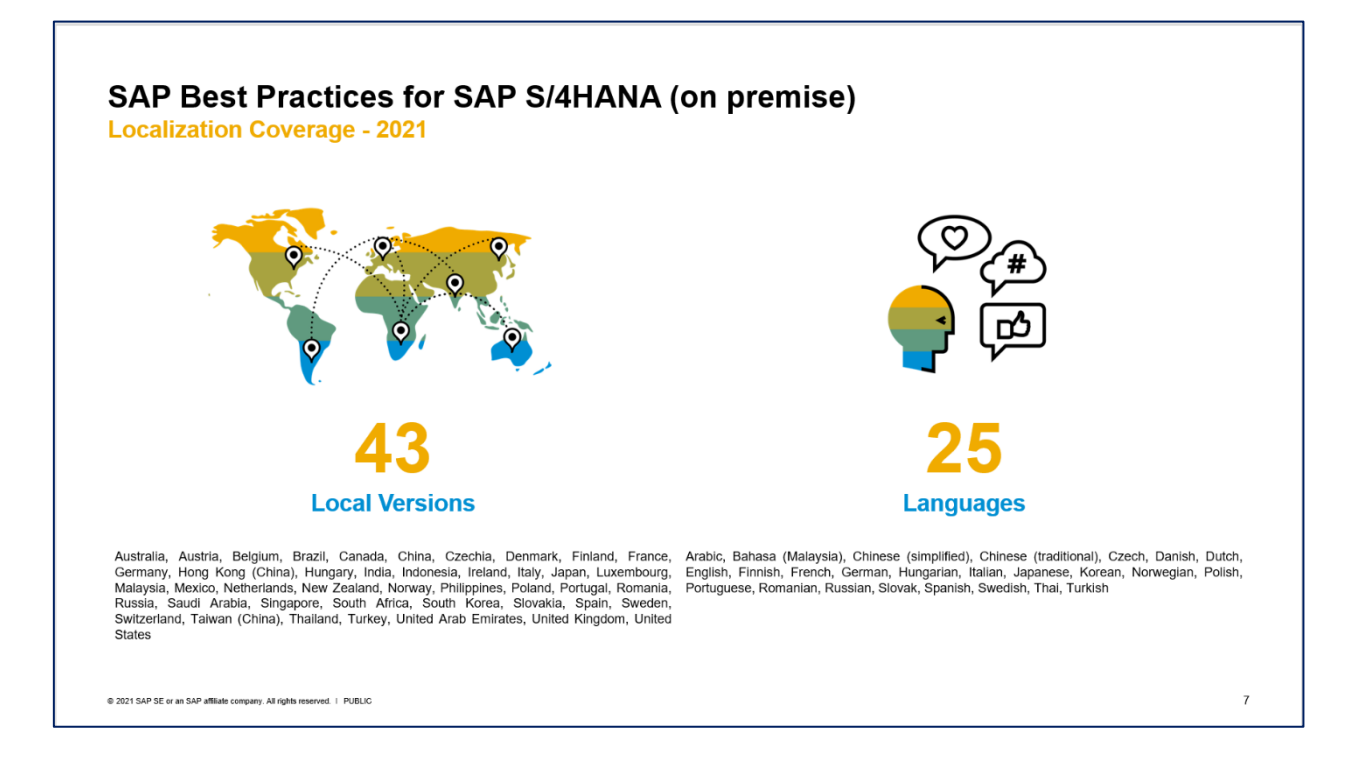

In the appliance template, all available localizations are activated in client 400 (see the section *ABAP client structure & business users* later in this guide), however, the suggested demo walkthroughs incl. demo data in the appliance template are configured for USA only, using the company code 1710.

Besides the languages for SAP Best Practices, further language packages are installed in the system, but the configuration content might not be fully translated into those.

### 1.4 ABAP client structure & business users

Multiple ABAP clients are configured in the appliance template:

- 000 serves as standard delivery client (as usual in on-premise deployments)
- 100 is the primary demo client that contains the pre-configured scenarios and sample data.
- 200 can be used for activating the SAP Best Practices on your own. Please see th[e SAP Best Practices implementation guide](https://help.sap.com/viewer/4cef93946a0b48ec89533b3c34443b85/2021/en-US/17d958a88d244ee293aed687f9bfe37f.html) for details. Be aware that some of the SAP Notes and settings mentioned in the guide still need to be applied depending on what country or scope you activate (e.g., the parameter  $r \text{disp/scheduler/prio_high/max runtime is not set accordingly yet as required by the guide).}$
- 400 contains the activated Best Practices based on the Best Practices client approach

#### SAP S/4HANA 2021 Fully-Activated Appliance What client is used for what? **ABAP Client Description** Pre-activated SAP Best Practices for SAP S/4HANA 2021 (Germany & US, demo flow localized for US)  $100$ Additional configuration for end-to-end sample business pro Trial & exploration client Customizing and transactional data in US company code (1710) (merged-000-client setup \*\*) SAP Fiori Apps Based on the merged-000-client approach Technical preparation activities prior to Best Practices content activation done  $200$ No SAP Best Practices activations done yet Ready-to-Activate client Use case: sandbox for activating customer-specific SAP Best Practices scope (Best Practice client setup \*\*) SAP S/4HANA 2021 Best Practices activation (43 localizations\*) ×. 400 This is the standard delivery state of Best Practices (no additional configuration, no corrections applied)<br>Use case: Explore/compare customizing for specific countries **SAP Best Practices reference client** (Best Practice client setup\*\*) ) There are 43 localizations contained in the SAP S/4HANA 2021 Best Practices:<br>Australia, Austria, Belgium, Brazil, Canada, China, Czechia, Denmark, Finland, France, Germany, Hong Kong, Indig, Indig, Indig, Indig, Indig, I (\*) There are 43 localizations contained in the SAP S/4HANA 2021 Best Practices: (\*\*) For information on the Best Practice and merged-000 client approach, please see here Client 300 is not delivered in the SAP S/4HANA 2021 Fully-Activated Appliance. @ 2021 SAP SE or an SAP affiliate company. All rights reserved. | PUBLIC  $12$

Please see chapter 2 for default users and logon procedures.

(\*) For the **US localization**, SAP Best Practices are delivered **with internal tax calculation**. This includes sample jurisdiction codes and sample rates so that you can execute the best practices test scripts. **The organizational structure and chart of accounts** are activated with SAP Best Practices sample content. Client 200 does not contain these settings.

(\*\*) For information on the Best Practice and merged-000 client, please se[e here.](https://help.sap.com/viewer/4cef93946a0b48ec89533b3c34443b85/2021/en-US/8a5680cd5c2045d3b461bc7f35b25a64.html)

#### $1.5$ Sample demo walkthroughs

Once you have created an appliance in SAP Cloud Appliance Library you will have a principally working S/4HANA system that you can explore and change on your own.

To give you a jump-start into the contained scenarios, we have documented a wide range of example scenarios that we recommend as starting point to get more familiar with the system.

Please see this blog [\(https://blogs.sap.com/2019/04/23/sap-s4hana-fully-activated-appliance-demo-guides/\)](https://blogs.sap.com/2019/04/23/sap-s4hana-fully-activated-appliance-demo-guides/) for the available demo guides (choose the applicable release).

#### 1.6 Recommended post-installation steps

As said above, your appliance will be a working system, however, there are certain settings that you might need to adapt depending on your use case, for example:

- 1. Open the **MM inventory management period** for the current month if you intend to post goods movements. The abov[e blog with the sample demo scenarios](https://blogs.sap.com/2019/04/23/sap-s4hana-fully-activated-appliance-demo-guides/) explains how to do this in section C .
- 2. **Check your customer/partner specific licenses and apply license keys.**  Please see chapter 3 of this guide for details, in summary you will need to consider two timelines:
	- If you intend to use the system beyond **30** days, you will need to possess licenses for SAP S/4HANA and the SAP CAL
	- If you intend to use the system beyond **90** days, you will need to generate and apply your own license keys to the HANA DB, S/4HANA, and JAVA
- 3. **Check further time-dependent settings if you face issues** (this could be certain finance periods or tasks, timedependent production windows, and so on).
- 4. **Create own business users if the pre-configured demo users are too "heavy".** The pre-configured S/4HANA demo users (see section 3.4.1.1.) often have many roles and tiles assigned to enable them for a broad business scenario. However, if these users are too broad for your specific project, you could either create your own users in tCode SU01 (there is no contractual limit for user numbers during the trial period) or use the SAP Fiori Rapid Activation to create user with tailored role assignments (see the demo walkthrough page in the User Experience section for the respective guide).

The reduction of role assignments for a specific user will also improve the performance of SAP Fiori.

#### $1.7$ More information & support

### 1.7.1 More information

**Overview blog** in SAP Community: <https://blogs.sap.com/?p=727457>

**Known issues blog** in SAP Community: <https://blogs.sap.com/?p=1440551>

**Post installation steps and sample demo walkthroughs:** [\(https://blogs.sap.com/2019/04/23/sap-s4hana-fully-activated-appliance-demo-guides/](https://blogs.sap.com/2019/04/23/sap-s4hana-fully-activated-appliance-demo-guides/)

**SAP S/4HANA Trial Landing Page** (also containing a "Quick Start Guide" how to set up the appliance) <https://www.sap.com/cmp/oth/crm-s4hana/s4hana-on-premise.html>

**Video tutorials** (how to create Cloud Provider accounts and start an SAP S/4HANA appliance): <https://blogs.sap.com/2021/03/19/sap-cal-learning-videos-update/>

### 1.7.2 Support

If you run a 30-day trial (i.e., no SAP Cloud Appliance Library subscription license), please use the **SAP Community** (preferably take SAP Cloud Appliance Library as it's closely monitored):

- SAP Cloud Appliance Library (for Cloud Appliance Library usage, access, etc.): <https://answers.sap.com/tags/67837800100800004473>
- SAP S/4HANA (for S/4 specific functional questions)[: https://answers.sap.com/tags/73554900100800000266](https://answers.sap.com/tags/73554900100800000266)

If you have an SAP Cloud Appliance Library subscription license acquired, you can also report [an incident](https://support.sap.com/en/my-support/incidents.html) (component BC-VCM-CAL).

# 2 Accessing Appliance Template

### 2.1 Overview

The appliance template can be accessed via a preconfigured Windows remote desktop (option 1) or via client tools on your local PC (option 2).

For first steps with the appliance template, we recommend access via the remote desktop since you only need to have the Windows remote desktop client installed on your PC which in most cases will be the case,

Since UI performance is usually better via access from your local PC, please evaluate if you can use this method as standard access. It requires administrator access on your PC and 5 minutes of effort.

#### $2.2$ Option 1: System access via embedded Windows Remote Desktop frontend server

#### After your own appliance is created, click the Connect button in the Appliances view of the console.

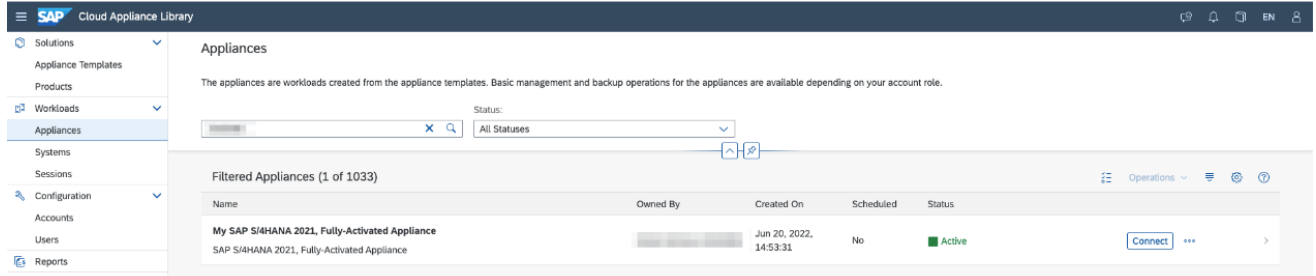

2. In the pop-up, click Connect in the "RDP Virtual Machine: Windows Remote Desktop" line.

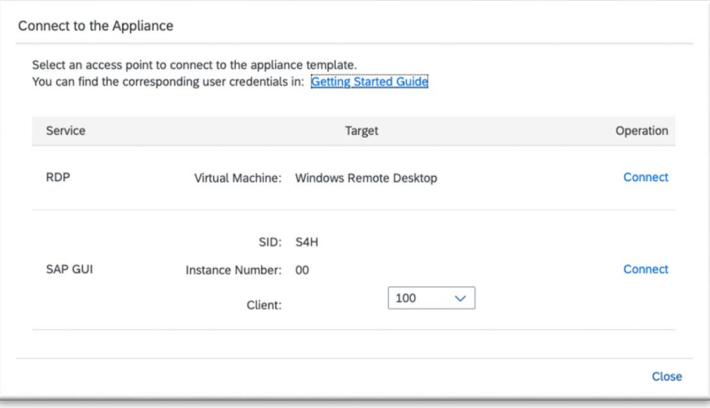

Confirm the pop-up window to allow Remote Desktop Connection (click on "Connect"). Enter user Administrator (local domain of the remote desktop) and your <Master Password> that you specified during the appliance creation in the SAP Cloud Appliance Library console.

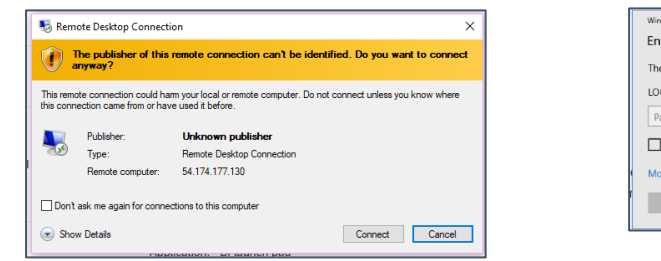

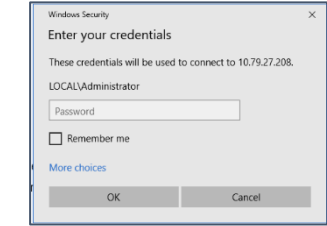

4. Next you will see the pre-configured Windows RDP server.

Follow the information on the Welcome page to logon to the SAP S/4HANA system (Fiori link, SAP GUI/HANA Studio are pre-installed on the desktop, etc.). The Welcome page shortcut on the desktop points to

*C:/ProgramData/WelcomePage/Welcome.html*.

More details on system connectivity can be found in section 3.3.

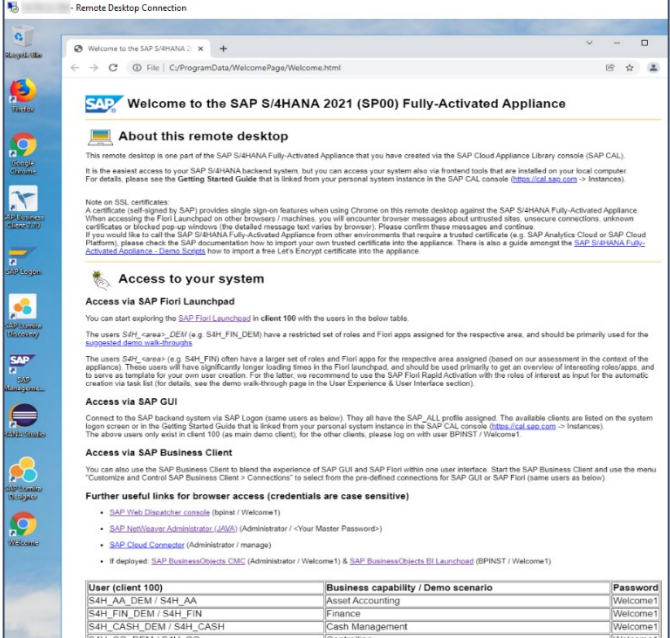

- 5. Further remarks:
	- The embedded Windows Remoted Desktop license allows 2 concurrent sessions (e.g., one for the existing user Administrator and one for another user that you can create on the remote desktop). Installing your own RDP license might also be an option to allow more concurrent users on the RDP.
	- If your cloud provider infrastructure has restricted Internet access (e.g., it is a fenced environment), the remote desktop will not be fully provisioned
		- $\circ$  Chrome will not be installed  $\rightarrow$  use Firefox for Fiori access or install Chrome at a later point in time if this is possible in your network setup
		- o The Welcome page will not show up on the desktop, but you can find it on the remote desktop in the folder Q:\flavor\S4HANA\_Fully\_Activated\WelcomePage.

#### $2.3$ Option 2: System access via local PC

When accessing the system via your local PC, you will need to have the respective programs installed. A local browser (Chrome preferred) is obvious, but also a local SAP GUI, SAP Business Client or SAP HANA Studio (based on Eclipse) might be needed.

For SAP GUI access, you can use the "Connect  $\rightarrow$  SAP GUI" option in the Cloud Appliance Library console (same as for the remote desktop) and a local SAP GUI will open.

Or you can add the Cloud Appliance Library system to your local SAP Logon Pad or HANA Studio (use the external IP address of the ABAP/HANA virtual machine as host name, further details like system numbers, etc. are listed in section 2.4 ). For a fully working Fiori launchpad, you will need to map the /etc/hosts file as described in the next section.

### 2.3.1 Mapping your local */etc/hosts* file

To log on to the Fiori Launchpad from your local PC, you need to ensure that you have mapped the IP addresses of your appliance against clear text host names. This mapping step is needed since the connection to the cloud providers uses IP addresses, whereas the S/4HANA system needs dedicated host names to work correctly.

After you have done the mapping (by editing a local file on your computer), you will be able to access the Fiori Launchpad of SAP S/4HANA via this URL:

[https://vhcals4hcs.dummy.nodomain:44301/sap/bc/ui5\\_ui5/ui2/ushell/shells/abap/FioriLaunchpad.html](https://vhcals4hcs.dummy.nodomain:44301/sap/bc/ui5_ui5/ui2/ushell/shells/abap/FioriLaunchpad.html) 

If you cannot map your local hosts file (e.g., you don't have administrator rights on your computer or there are security concerns in your environment), you can use the IP address of your appliance in the URL (https://<IP\_Address>:44301/...), however, not all applications and scenarios will work correctly with it e.g., WebGUI or Web Dynpro applications will not display in the browser.

If you have access to a DNS service (corporate or as free internet service), you can also apply your own host and domain name to the system, possible together with a registered SSL certificate. See section 4.4. of this guide for details. This will make it easier for a larger number of users to access the system.

The following describes how to modify the local hosts file on a Windows computer (for Mac, please search the Internet for options).

- Open Notepad as administrator (search for Notepad on your computer > Right mouse click > Run as administrator):
- $\overline{2}$ . Click File  $\rightarrow$  Open and enter the following path:

For Windows operating system: c:\windows\system32\drivers\etc\hosts For Linux operating system: /etc/hosts

- Ensure to select All Files (\*.\*)
- Open the hosts file and add the following lines to it (the IP addresses for the servers are displayed in the Cloud Appliance  $\overline{4}$ . Library console in the appliance properties, take the external IP address)**:**

# S4H Appliance

**<External IP Address SAP S4HANA/HDB server>** vhcals4hci.dummy.nodomain vhcals4hci vhcals4hcs.dummy.nodomain vhcals4hcs vhcalhdbdb vhcaldhbdb.dummy.nodomain

**<IP Address SAP NW JAVA/ASE/ADS server>** vhcalj2eci.dummy.nodomain vhcalj2eci vhcalj2ecs.dummy.nodomain vhcalj2ecs vhcalj2edb vhcalj2edb.dummy.nodomain **<IP Address SAP BI Platform >** bihost bihost.dummy.nodomain

5. Save the hosts file and exit.

# 2.4 Users & passwords for the system components

Note upfront: For URLs starting with vhcal… you will need to map your /etc/hosts file as described in chapter 2.3.

### 2.4.1 SAP S/4HANA ABAP application server

# 2.4.1.1 Pre-configured business users in SAP S/4HANA

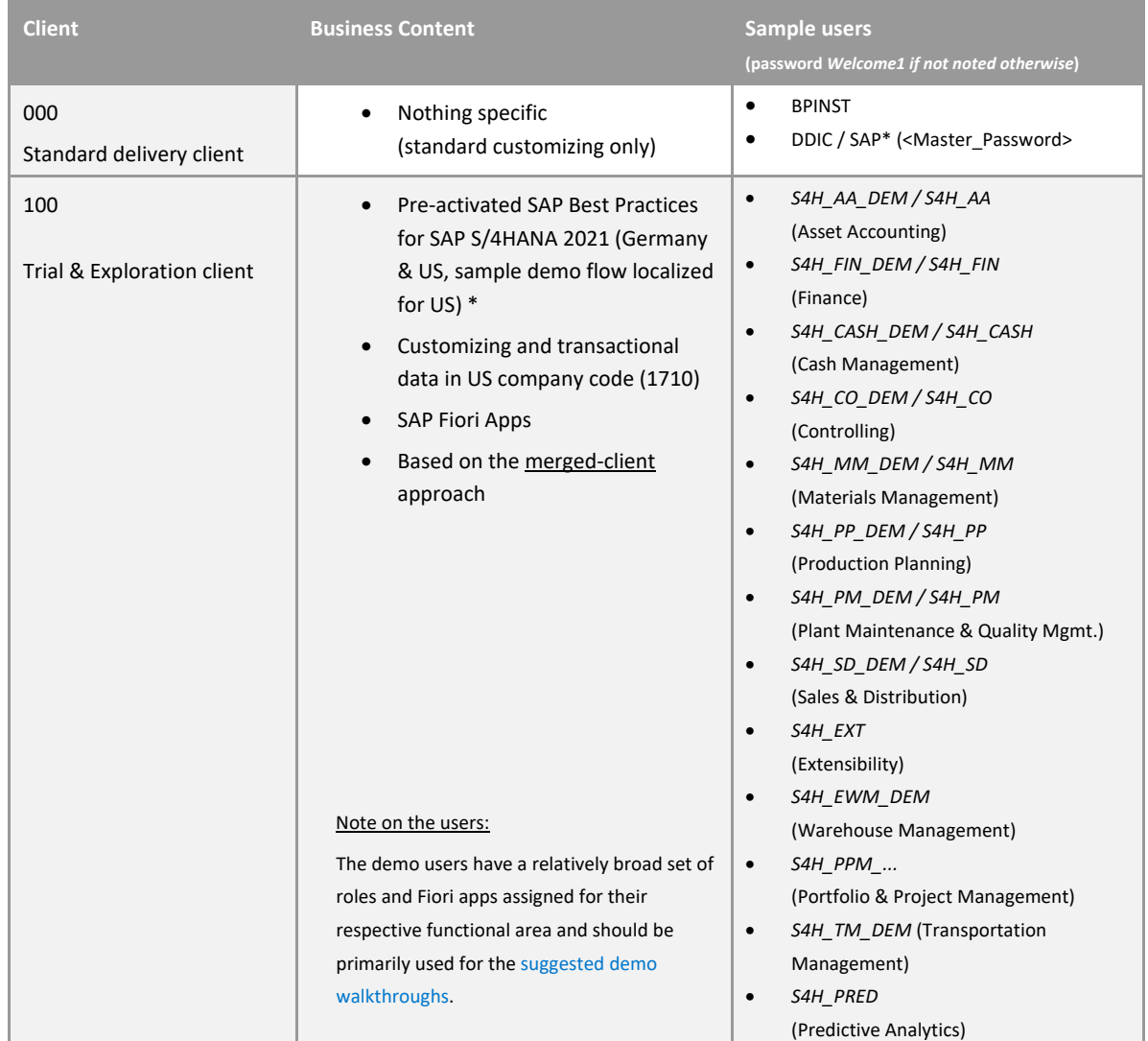

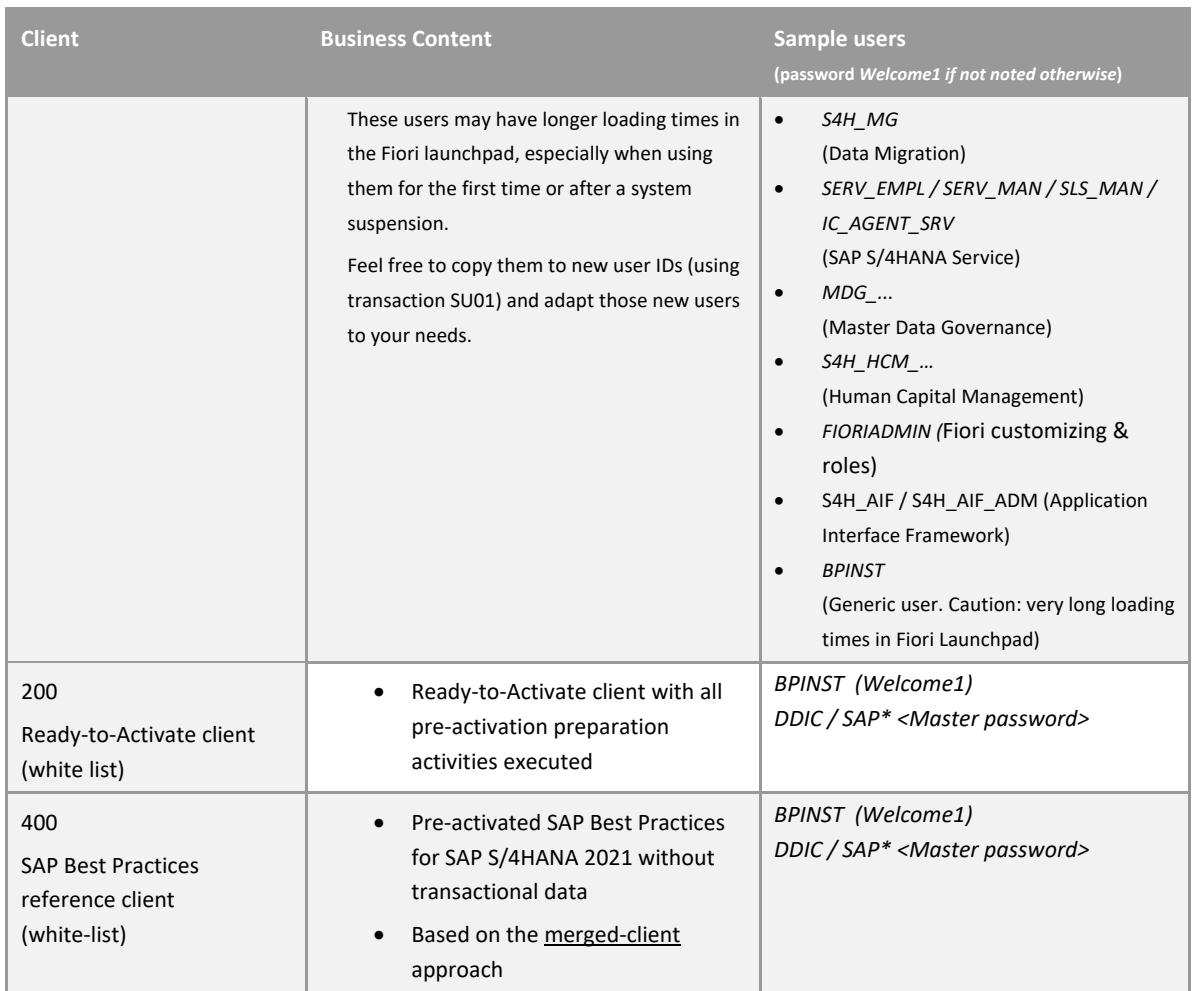

All above users have the default password *Welcome1* if not indicated otherwise.

## 2.4.1.2 Administrative data & users for SAP S/4HANA

Connect to SAP S4H using the information in the table below (URLs with the host name vhcal… require hosts file mapping before, see chapter 2.3).

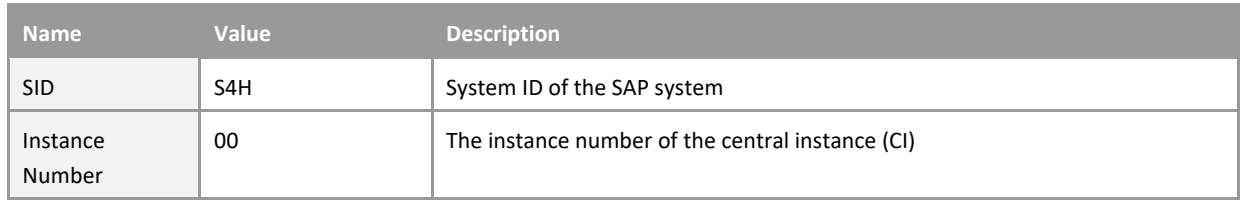

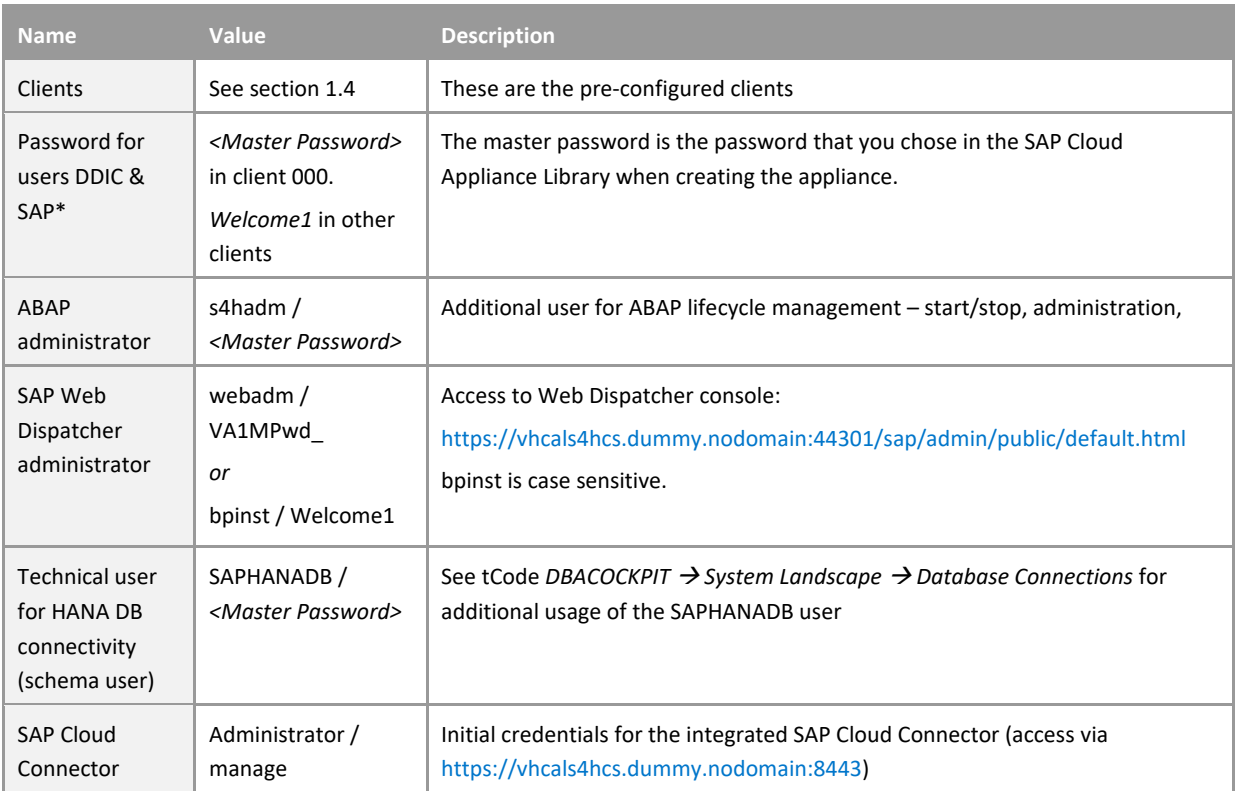

### 2.4.2 SAP HANA DB server

Two database entities are relevant for the appliance:

The tenant database (for storing the S/4HANA data) and the system database (for general data and settings e.g., maintaining the license key for SAP HANA).

An entry for both is pre-configured in the HANA Studio on the remote desktop but you can also add entries in your local HANA Studio.

**Tenant database** (use Single Container when adding it to your local HANA Studio)

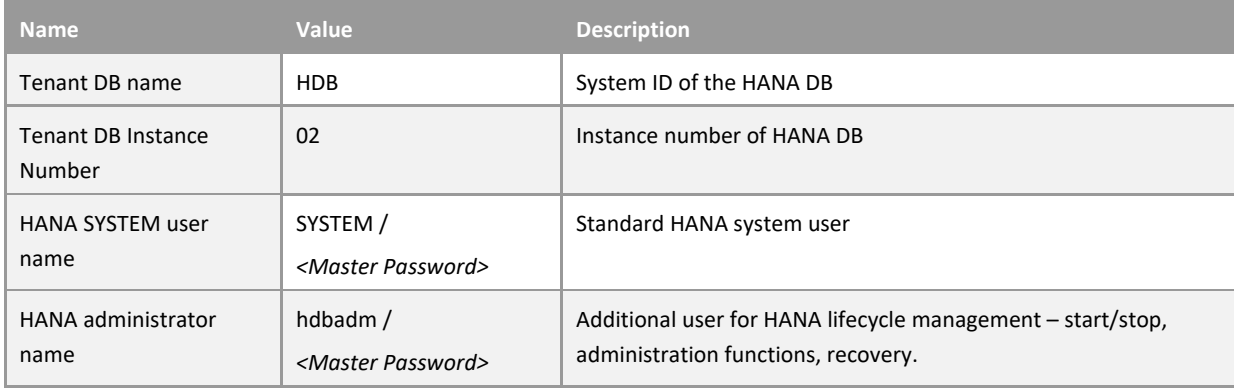

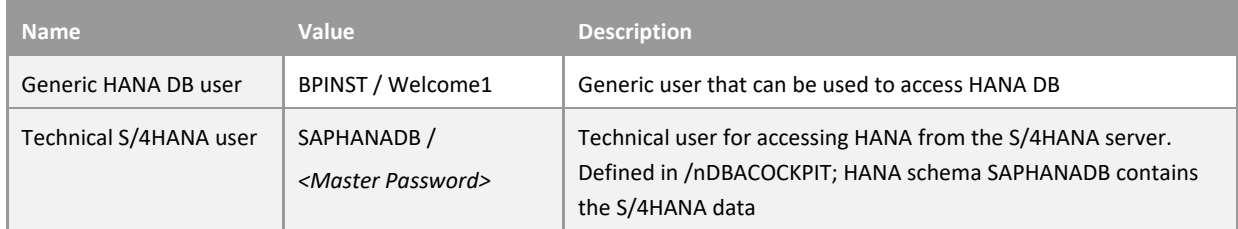

**System database** (use *Multiple Containers System DB* when adding it to your local HANA Studio, needed e.g., for applying your own HANA DB license key)

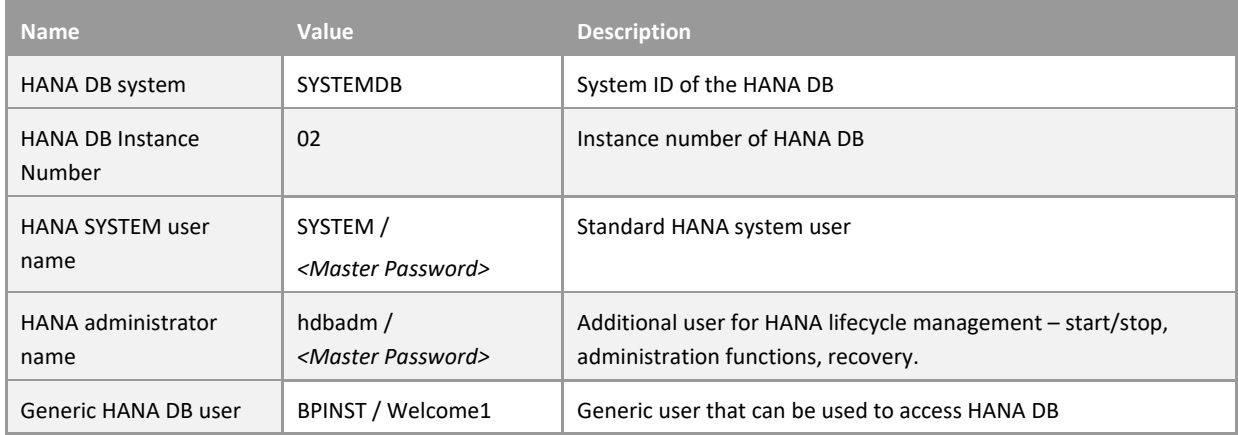

### 2.4.3 SAP NetWeaver JAVA application server

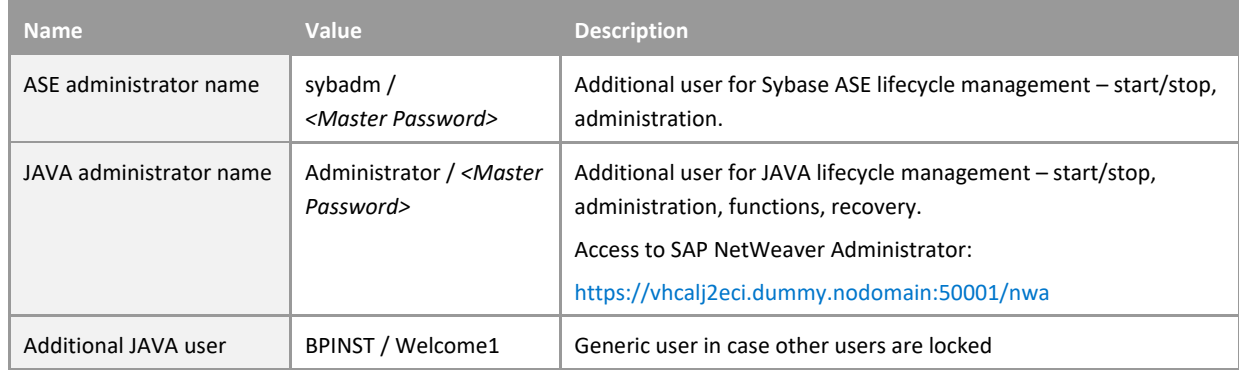

# 2.4.4 SAP BusinessObjects BI platform

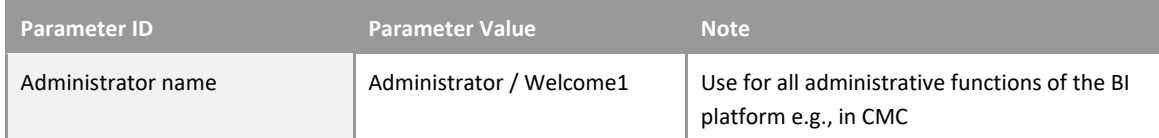

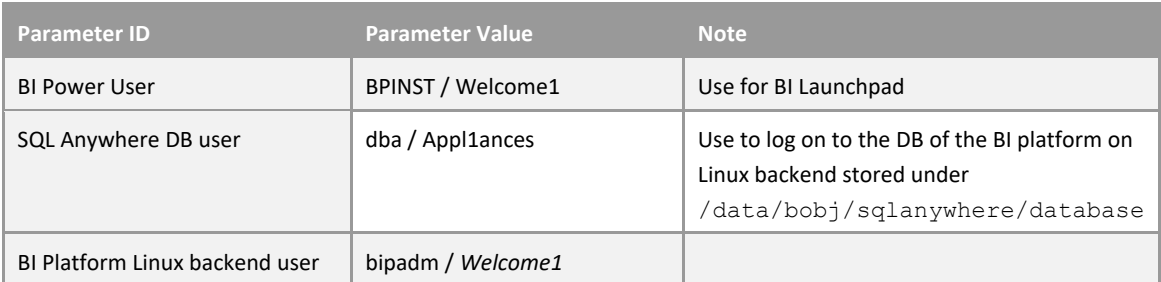

In the logon screen [\(http://bihost:8080/BOE/BI](http://bihost:8080/BOE/BI)), use *bihost:6400* as system and Enterprise authentication. Usage of the *bihost* alias requires local host file mapping when using local PC access (see section 2.3). The Windows remote desktop has the mapping pre-configured.

### 2.4.5 Windows Frontend Server Details

Connect to the Frontend server using the information in the table below.

SAP does not provide a separate MS Windows Terminal Server license as part of the virtual appliance; hence, you can connect with a maximum of two concurrent users (with different user IDs) at the same time. The *Administrator* account is preconfigured, and you may create additional user IDs in the local user administration of the remote desktop if needed. If you want to use the remote desktop with larger user numbers, please apply your own MS Terminal Server license to the remote desktop and potentially choose a larger sizing for the RDP in the CAL console.

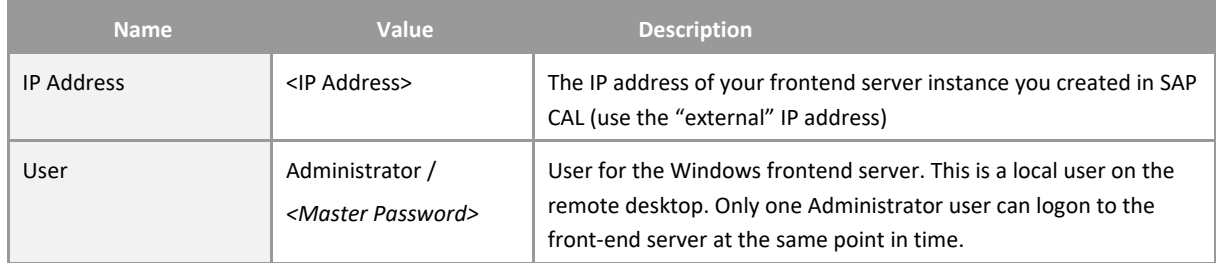

#### **A note on browsers:**

Google Chrome and Firefox are pre-installed on the Remote Desktop. In the Fiori launchpad, you might find slightly different rendering behaviors depending on the browser version. If you encounter rendering problems, please search for SAP Notes how to potentially fix them.

If you want to access the Fiori Launchpad with a local browser, please be sure to map your local host file as described in section 2.3 of this document or o[n https://www.sap.com/cmp/oth/crm-s4hana/s4hana-on-premise.html](https://www.sap.com/cmp/oth/crm-s4hana/s4hana-on-premise.html)  *Quick Start Guide* since otherwise some Fiori applications (e.g. WebGUI or Web Dynpro) will not work correctly.

### 2.4.6 Accessing Your Appliance on Linux Level

You can access the Linux backend system of your appliance (ABAP / JAVA / BI) as *root* using secure SSH tools, e.g., PuTTY

For information how to access an appliance on OS level, go t[o this FAQ page](https://wiki.scn.sap.com/wiki/display/SAPCAL/FAQ+-+General+technical+questions) and look under the question: **How to connect to a running appliance via the secure shell protocol (SSH)?**

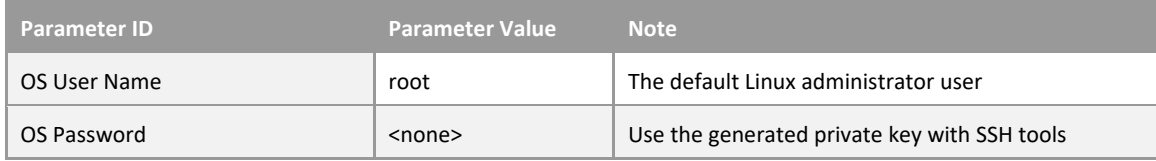

Note:

You must use the private key (file format .pem) that was generated in the last step of the Create Appliance wizard from SAP Cloud Appliance Library. During the creation, you were asked to either store the key file attached to your appliance within SAP Cloud Appliance Library or download it to a local secure file share on your computer.

# 2.5 Optional: Get your own fully-qualified domain name & SSL certificate

The SAP S/4HANA Fully-Activated Appliance by default contains these two settings:

- A dummy domain name for Fiori access (\*.dummy.nodomain)
- A certificate self-signed by SAP (issuer cal.dummy.nodomain)

Depending on network setup and end-user authorizations, these settings may cause problems:

- Business users need to change the */etc/hosts* file with administrator rights on their PC (often not allowed)
- The corporate proxy or the end-user web browser might generally not trust self-signed certificates and bounces them back
- Inbound connectivity into the S/4HANA system (e.g., from SAP Analytics Cloud) is not trusted due to a self-signed certificate

On th[e demo guide blog of the appliance,](https://blogs.sap.com/2019/04/23/sap-s4hana-fully-activated-appliance-demo-guides/) you can find a technical guide how to enable this for your system.

The Fiori domain name change requires SAP GUI access and will take ~ 15 minutes.

The SSL certificate requires access to the Linux OS and basic Linux skills, and will take ~ 45 minutes.

**Please be aware that the mentioned guide is meant to provide a quick workaround and might not comply with the security recommendations that are issued by SAP in general.** 

# 3 Licenses & fees

SAP Cloud Appliance Library is a platform for quickly using SAP on-premise software products in a hyperscaler environment. Therefore, three separate license / cost factors need to be considered, each depending on the duration that your system should be used:

a) the SAP on-premise product (e.g., SAP S/4HANA)

b) SAP Cloud Appliance Library

c) the chosen cloud provider

This table gives an overview about the different aspects. Details are mentioned in the paragraphs afterwards.

The third column in the table below (on-premise installation) is an alternative to SAP Cloud Appliance Library and not covered in detail in this document (please see SAP Not[e 2041140](https://launchpad.support.sap.com/#/notes/2041140) for details).

# SAP S/4HANA 2021 SP00 Fully-Activated Appliance: Fees, licenses, and support for the different channels (as of December 2021) SAP CAL 30-day trial SAP CAL >30 days On-Premis

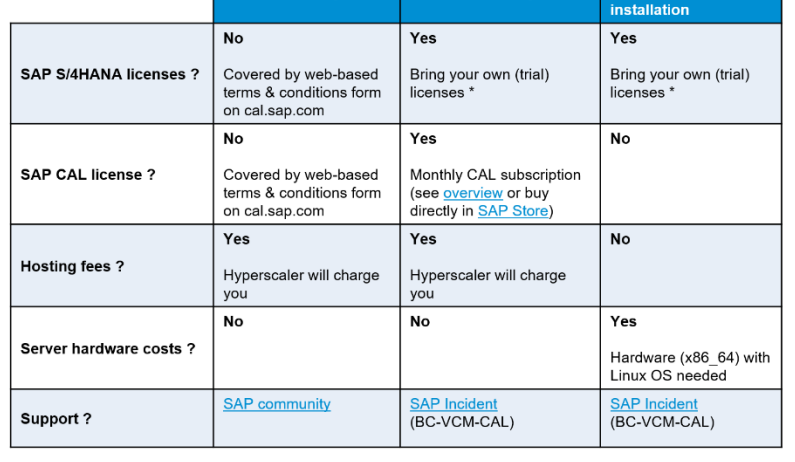

\* Needed S/4HANA licenses (as of December 2021)

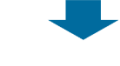

CAL >30 days:<br>S/4HANA Enterprise, HANA runtime

#### On-premise:

Additional licenses needed (for S/4 engines and further add-<br>on product components), see SAP Note 2041140

Get missing (trial) licenses via

· SAP Account Executive

· SAP Store (customer self-service)

#### **SAP Partners:**

• S/4HANA on-premise test&demo (TD\_...) and application<br>development (DEV\_...) licenses are sufficient<br>• Pure platform development (DEV\_...) licenses are <u>not</u><br>further the comparation of the comparation of the comparation sufficient

note tor it administrators:<br>Latest after 90 days you will need to generate and install your own license keys to keep the system running (the appliance has a 90-day temporary<br>license key installed like every new S/4HANA sys

@ 2021 SAP SE or an SAP affiliate company. All rights reserved. I PUBLIC

 $13$ 

### 3.1 First 30 days: Running your appliance as trial

In the first 30 days, the SAP license fees (Cloud Appliance Library & S/4HANA) are waived. During this period, you only need to bear the hosting fees of your cloud provider.

The 30-day period starts when you accept the form for the trial agreement in the Cloud Appliance Library console (after clicking on "Create Appliance").

During the instantiation, the S/4HANA system will generate a temporary license key that is enough for exploration purposes.

### Beyond 30 days: Running your appliance with SAP licenses

If you want to use an appliance beyond the 30-day trial period (i.e. [unlock the appliance template in SAP CAL\),](https://calstatic.hana.ondemand.com/res/docEN/96d12c4fb8ff4fd4a61e5dcc55cd16c4.html) you need to obtain two SAP licenses:

- 1. The SAP Cloud Appliance Library (SAP CAL) subscription
- 2. The SAP product licenses for the product(s) that are bundled within your appliance

The validity of these licenses will be automatically checked after the first 30 days. In case of a missing license component an error message will be displayed in the SAP Cloud Appliance Library console and the respective appliance will stay in status "Suspended".

The cloud provider fees will stay the same as during the first 30 days.

You can continue to use a trial appliance from the first 30 days under these conditions, all your changes in that appliance will be preserved once you unlock the appliance template.

### 3.2.1 SAP Cloud Appliance Library subscription

You can purchase the subscription package via the SAP Store o[n https://www.sapstore.com/solutions/99007/SAP-Cloud-](https://www.sapstore.com/solutions/99007/SAP-Cloud-Appliance-Library)[Appliance-Library.](https://www.sapstore.com/solutions/99007/SAP-Cloud-Appliance-Library)

The minimum subscription is 3 months for one appliance (i.e., you can have exactly one appliance active at a time during these 3 months). You can also choose longer subscription periods and higher appliance numbers (i.e., you can activate multiple appliance templates in parallel).

In the SAP Store, you will need an S-user that has the "SAP Store buyer role" assigned.

Please make sure that the SAP Store user and the SAP Cloud Appliance Library user belong to the same organization, otherwise the mapping between the license and the to-be-unlocked appliance is not possible. In case these two users do now belong to the same organization, please see [this blog](https://blogs.sap.com/2017/02/08/how-to-keep-an-expiring-trial-instance-in-sap-cloud-appliance-library/) how to resolve this.

## 3.2.2 SAP product licenses

### 3.2.2.1 SAP S/4HANA Enterprise Mgmt. & SAP HANA DB

To use an appliance under your own SAP Product License Agreements, you need to possess at least a license for the SAP HANA DB (application runtime) and for SAP S/4HANA Enterprise Management professional use.

If you don't possess these licenses already, you can either obtain them via your SAP account executive, or online as self-service by licensing the fre[e SAP S/4HANA 90-day trial in SAP Store.](https://www.sapstore.com/solutions/51010/SAP-S-4HANA-Trial)

The Cloud Appliance Library infrastructure checks whether the customer/partner organization of the S-user who created the appliance in SAP Cloud Appliance Library possesses these licenses. Only if this check is passed, the appliance can be activated in SAP Cloud Appliance Library.

The licenses entitle your organization to use the appliance template, however, since technically you will still be running under the 90-day temporary license key, we recommend generating your own license key and apply it to your system as soon as possible. 90 days after the initial appliance creation, the system will stop working without these technical license keys (see the next chapter for details).

#### Note:

The following separately licensed SAP S/4HANA capabilities are also configured and described in the pre-configured demo scenarios of the appliance template. These capabilities will technically work in your appliance without entering dedicated license keys for them, however, they might not be part of your customer-specific license agreement for implementation / production systems.

- SAP S/4HANA Finance for cash mgmt.
- SAP S/4HANA Finance for receivables mgmt.
- SAP S/4HANA for advanced compliance reporting
- SAP Business Planning and Consolidation, add-on for S/4HANA
- SAP S/4HANA for extended planning
- SAP S/4HANA Advanced Available-to-Promise
- SAP S/4HANA for Advanced Variant Configuration, standard
- SAP Portfolio and Project Management for SAP S/4HANA professional
- SAP Enterprise Master Data Governance for SAP S/4HANA

### 3.2.2.2 Optional: SAP BusinessObjects BI Platform licenses

If you chose to use the optional SAP BusinessObjects Platform in your appliance, the temporary license key for BI will be valid for 30 days. It needs to be replaced by your own permanent key for the BI platform after that time if you want the BI platform to work.

If you don't apply a permanent license key, the BI platform cannot be used anymore.

The other appliance components (S/4HANA etc.) will not be affected and can be used even without the BI platform.

## Beyond 90 days: License key installation required

Latest 90 days after appliance creation (but better directly after unlocking the appliance template in Cloud Appliance Library after 30 days), you need to apply a valid license key to the system components.

- SAP S/4HANA
- SAP HANA database
- SAP NetWeaver J2EE platform
- Optional: SAP BusinessObjects BI platform

The first three are part of the SAP S/4HANA license; the BI platform needs to be licensed separately.

To get license keys for your system components, you first need to register them as a customer installation (see [https://support.sap.com/en/my-support/systems-installations.html\)](https://support.sap.com/en/my-support/systems-installations.html).

Afterwards you can request license keys via the SAP license key application [\(https://support.sap.com/licensekey\)](https://support.sap.com/licensekey).

During the license key generation, you will be asked for certain parameters (hardware keys and other system properties). The table below has the details.

For S/4HANA and JAVA, you can also choose to generate a *"Maintenance Certificate"* together with the license key. The Maintenance Certificate is valid for 3 months and only needed for advanced system operations e.g., the installation of add-ons or support packages. It doesn't affect the system in general so you can decide whether to take it or not. More details are here.

For more information about how to generate and install product license keys, please see:

- a) [This blog](https://caldocs.hana.ondemand.com/caldocs/help/Product_License_Keys.pdf) for an overview
- b) [Step-by-step video](https://www.youtube.com/watch?v=x3CiNJWrygA) (using an SAP-internal license key but the principle is the same for customers & partners)

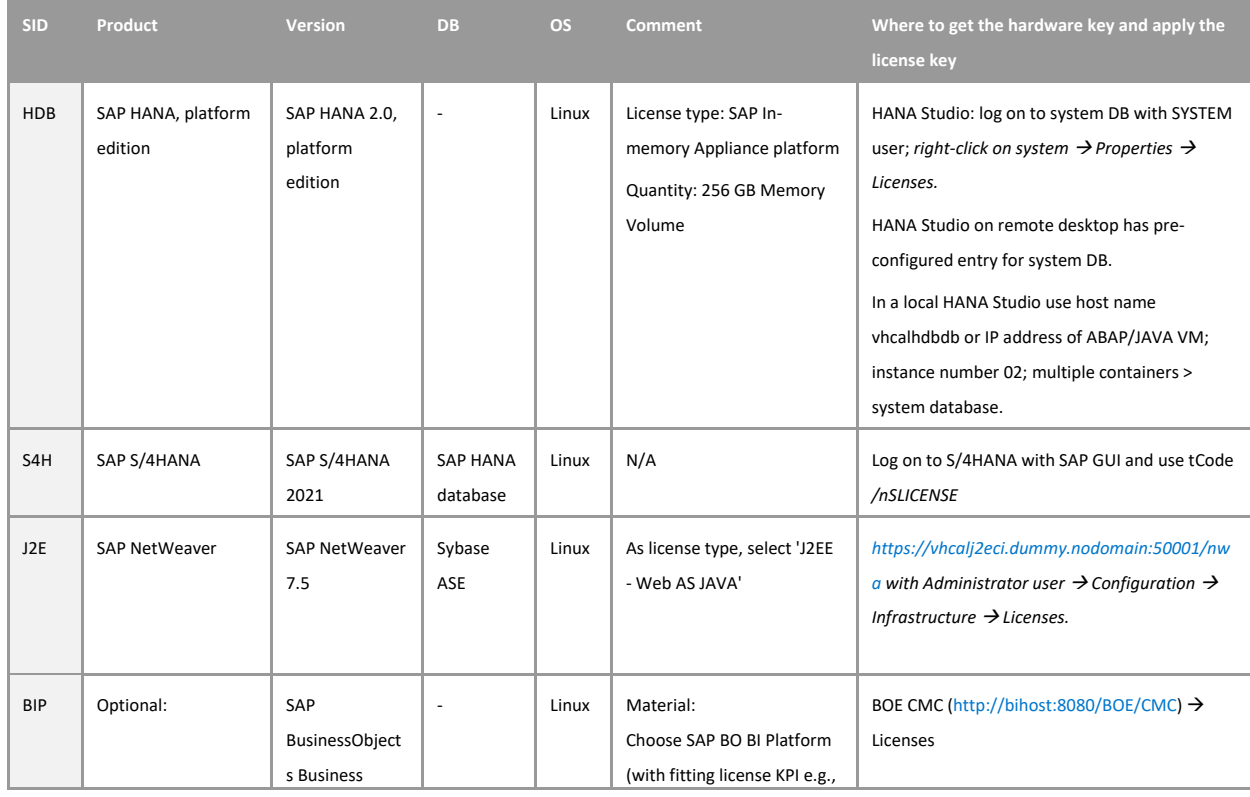

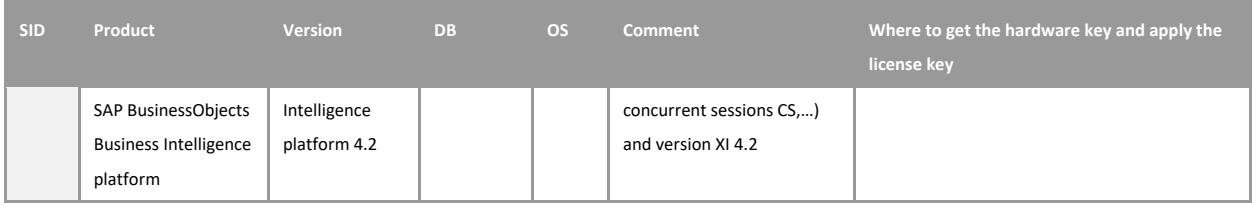

#### Note to SAP employees:

You can generate SAP-internal license keys (18 months validity) directly in the [license key application](https://support.sap.com/licensekey) without having to register your system (just enter the needed parameters and the hardware key).

### 3.3.1 What to do if your temporary license key has expired

If you missed to install your own permanent license key before the temporary 90-day key has expired, your appliance will stop working, hence, if you experience connectivity errors roughly three months after the appliance creation think of an expired license key in the first place.

The procedure is now a bit more difficult since you need to get to a fully-licensed HANA DB first before you can install the S/4 license key, therefore follow these steps:

- 1. Apply the HANA DB license key as described above. When you log on to the HANA system DB with the SYSTEM user, you will only have limited options (incl. some warning messages), but the license key installation works as usual.
- 2. Restart the S/4HANA ABAP system. The easiest way is to use the Reboot button in the Cloud Appliance Library console, but you can also do it on Linux OS level with the sapcontrol command.
- 3. When the S/4 virtual appliance is active again, apply the license key to S/4HANA as described above. **You need to do this in client 000 with the user SAP\* / <Master\_Password>.** Afterwards, HANA and S/4HANA should run as before.
- 4. Apply the JAVA server license key as described above **within 30 minutes after a re-boot or activation of the appliance**. After this period, the JAVA server will go down until the next reboot / re-activation.
- 5. For SAP BusinessObjects (temporary license key expires after 30 days), apply the license key as described above (no special considerations).

# 4 Security Aspects in SAP Cloud Appliance Library

### 4.1 Internet ports for accessing your appliance

By default, the following ports are opened for your appliance (i.e., this is the inbound firewall of your cloud provider). The access from your local computer to your appliance happens via those ports (see 'Description' what port is used where).

Please make sure that your outbound firewall (e.g., if you are behind a corporate firewall) allows access through the needed ports as well. If you encounter problems behind a firewall, a good test is to use a public network (e.g., from home) or test access via the delivered remote desktop – assuming you can access the remote desktop via port 3389.

You can edit/add/remove ports manually in the appliance details (click on the appliance link in the *Cloud Appliance Library console Edit Virtual Machine Access Points*).

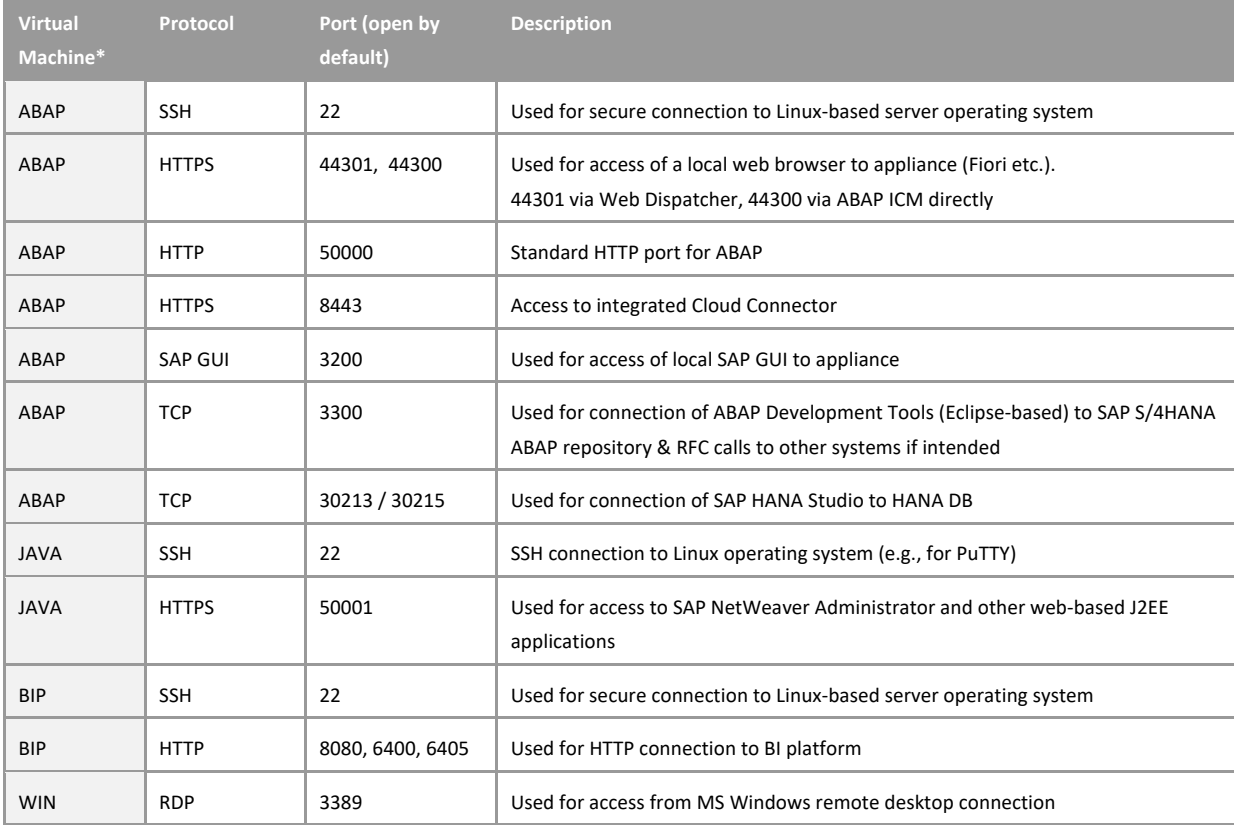

*\* ABAP = SAP S/4HANA & SAP HANA DB;* 

*JAVA = SAP NetWeaver 7.50 AS JAVA incl. ADS (Adobe Document Service)* 

*BIP = SAP BusinessObjects BI Platform 4.2*

*WIN = MS Windows Remote Desktop*

### 4.2 Network security considerations

Be aware that creating your appliances in the public zone of your cloud provider (i.e., the "open Internet") is convenient but less secure than providing it within your corporate network.

If you want to tighten the security, open as few ports as really needed for your scenario.

In addition, we also recommend that you limit the access to your appliance by defining a whitelisted IP range of IP addresses that may access your appliance (e.g., the subnet of your company). With this, only computers within the white-listed IP range can access your system via the specific port. You can maintain the IP Range settings in the Cloud Appliance Library console  $\rightarrow$ *Edit → Virtual Machine → Access Points.*, using CIDR notation.

The more complex but also more secure alternative to public Internet is to set up a virtual private cloud (VPC) with VPN access (e.g., described in [this tutorial](http://scn.sap.com/docs/DOC-57869) or in your standard cloud provider documentation).

Note that when using HANA based appliances, HANA systems are not installed individually but cloned from a template system. Because of this cloning process, the existing root keys are cloned. For more information, see thi[s SAP Note 2134846 - HANA](https://launchpad.support.sap.com/#/notes/2134846)  [encryption key handling during system cloning.](https://launchpad.support.sap.com/#/notes/2134846)

### 4.3 ABAP user roles and profiles

The ABAP business users listed in chapter 2 have a large set of roles and extensive authorizations **(including the SAP\_ALL profile**).

If you plan to release the virtual appliance to a larger set of users (especially in the Internet scenario), it is advised to restrict/lock the access with these users (or change the initial passwords) and create your own users with fitting roles and authorizations (see also the section "Recommended post-installation steps" earlier in this document).

This can be done using the standard user management capabilities (e.g., tCode SU01, etc.).

Please also note that the user BPINST is used in various RFC connections (tCode SM59) with its fixed password. If you lock the BPINST user or change its password, please also adapt these connections accordingly.

### 4.4 Certificates

The virtual appliance comes with a certificate that was self-signed by SAP. Most local browsers will issue a warning message that such a certificate is untrusted, and you will need to add the affected URLs (Fiori launchpad and others) to the list of trusted sites once.

Hence, if you see messages about unsafe connections, untrusted certificates, etc., please click on "Proceed" or "I know the risk", etc. (the screens and needed clicks will vary depending on the browser).

As an alternative, you can also apply your own trusted certificate to the system (using tCode STRUST, etc.). The above-mentioned [demo walkthrough page](https://blogs.sap.com/2019/04/23/sap-s4hana-fully-activated-appliance-demo-guides/) provides a technical demo guide (in section *(A) Demo Guides Technical*) for installing a free 90-day Let's Encrypt certificate.

It also contains instructions how to apply a fully-qualified domain&host name to the system that might help in cases where you cannot map your local /etc/hosts file.

On the delivered remote desktop, the self-signed certificate has already been imported into the store with trusted certificates, and you will not see a warning if you access the Fiori launchpad. The web sites of the J2EE server or the SAP Cloud Connector will still display warnings, please acknowledge the risk and continue as outlined above.

# 5 Appliance Template Provisioning in SAP Cloud Appliance Library

If you have a user in SAP Cloud Appliance Library, you need to meet the following prerequisites before starting to use the SAP Cloud Appliance library:

Cloud Provider Configurations

You have a valid account in one of the cloud providers supported by SAP Cloud Appliance Library. If you already have an active cloud provider account, you can proceed directly with the next section. Otherwise, navigate to the cloud provider home page and sign up.

For more information about the supported cloud providers, see th[e FAQ page.](https://wiki.scn.sap.com/wiki/display/SAPCAL/SAP+Cloud+Appliance+Library+Public+Wiki)

#### Navigate to SAP Cloud Appliance Library

Open the SAP Cloud Appliance Library in your Web browser using the following link[: https://cal.sap.com](https://cal.sap.com/) 

For more information about how to use appliance templates in SAP Cloud Appliance Library, see the official documentation of SAP Cloud Appliance Library (choose Support  $\rightarrow$  Documentation link and choose  $[t]$  (expand all) button to see all documents in the structure). You can also use the context help in SAP Cloud Appliance Library by choosing the Help panel from the right side.

# 6 Appendix

# 6.1 Installed Technical Component Details

## 6.1.1 SAP S/4HANA 2021 SP00 on SAP ABAP application server 7.56 & SAP HANA DB 2.0.59

The SAP Kernel release is 785 PL 50.

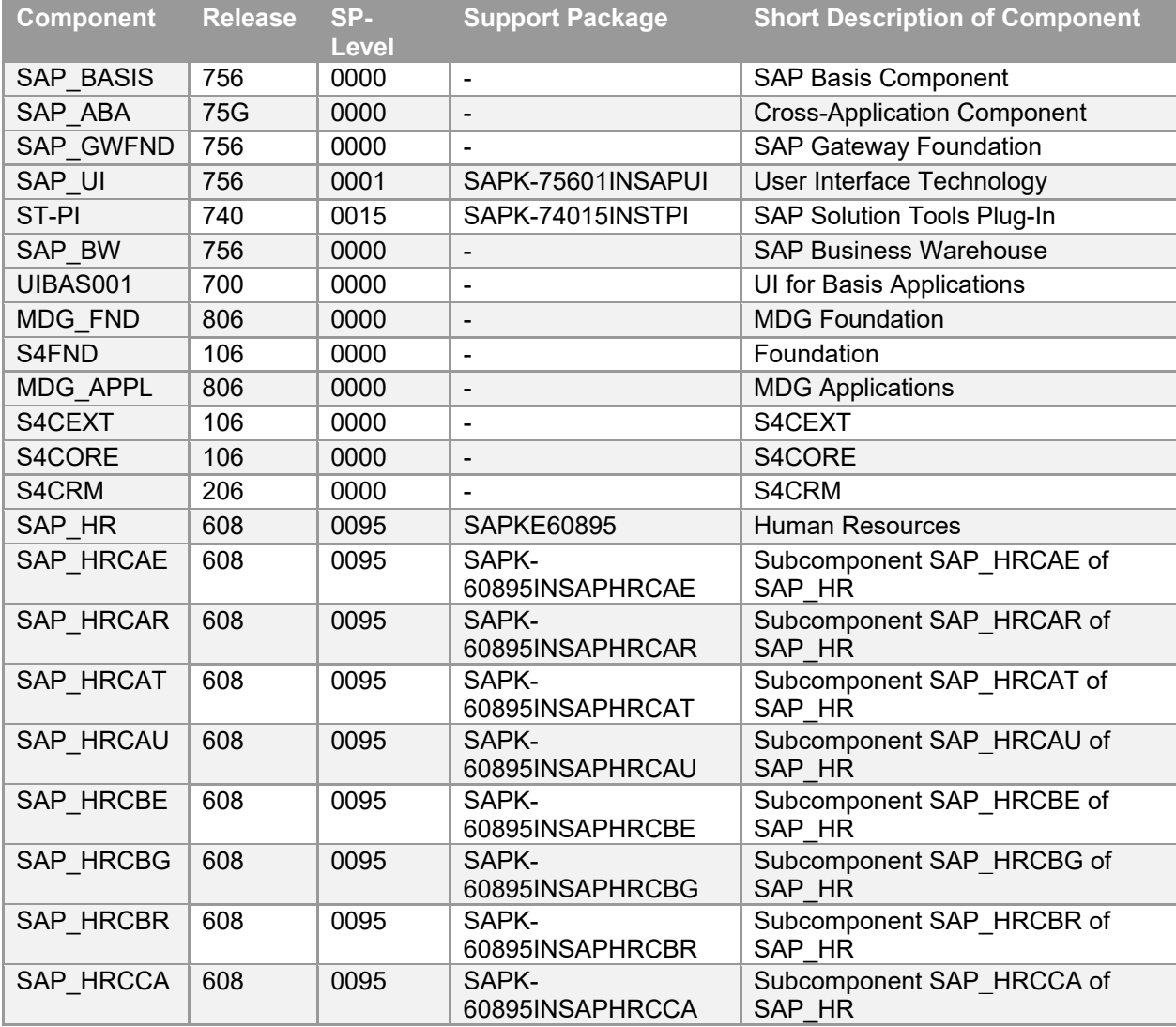

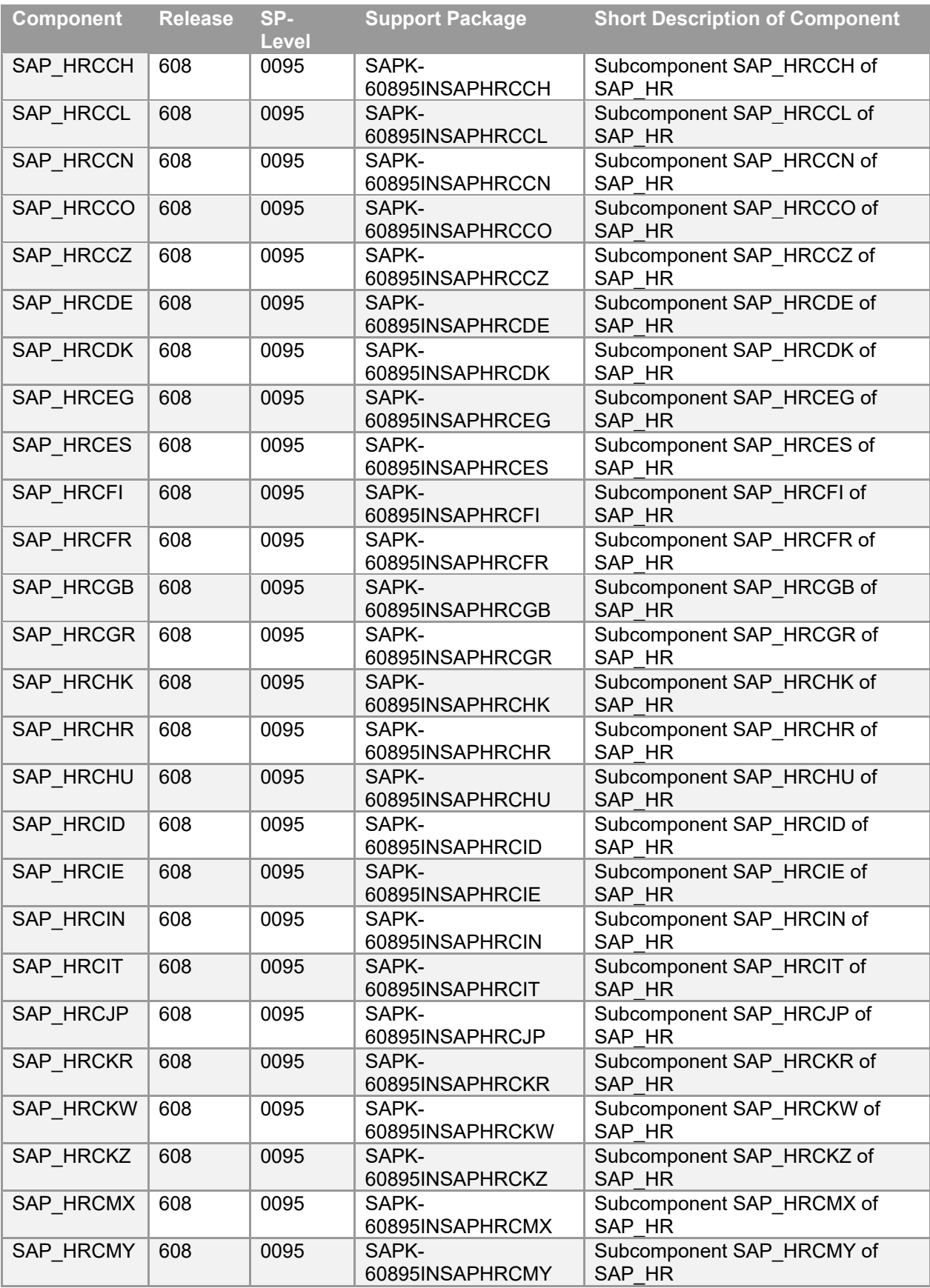

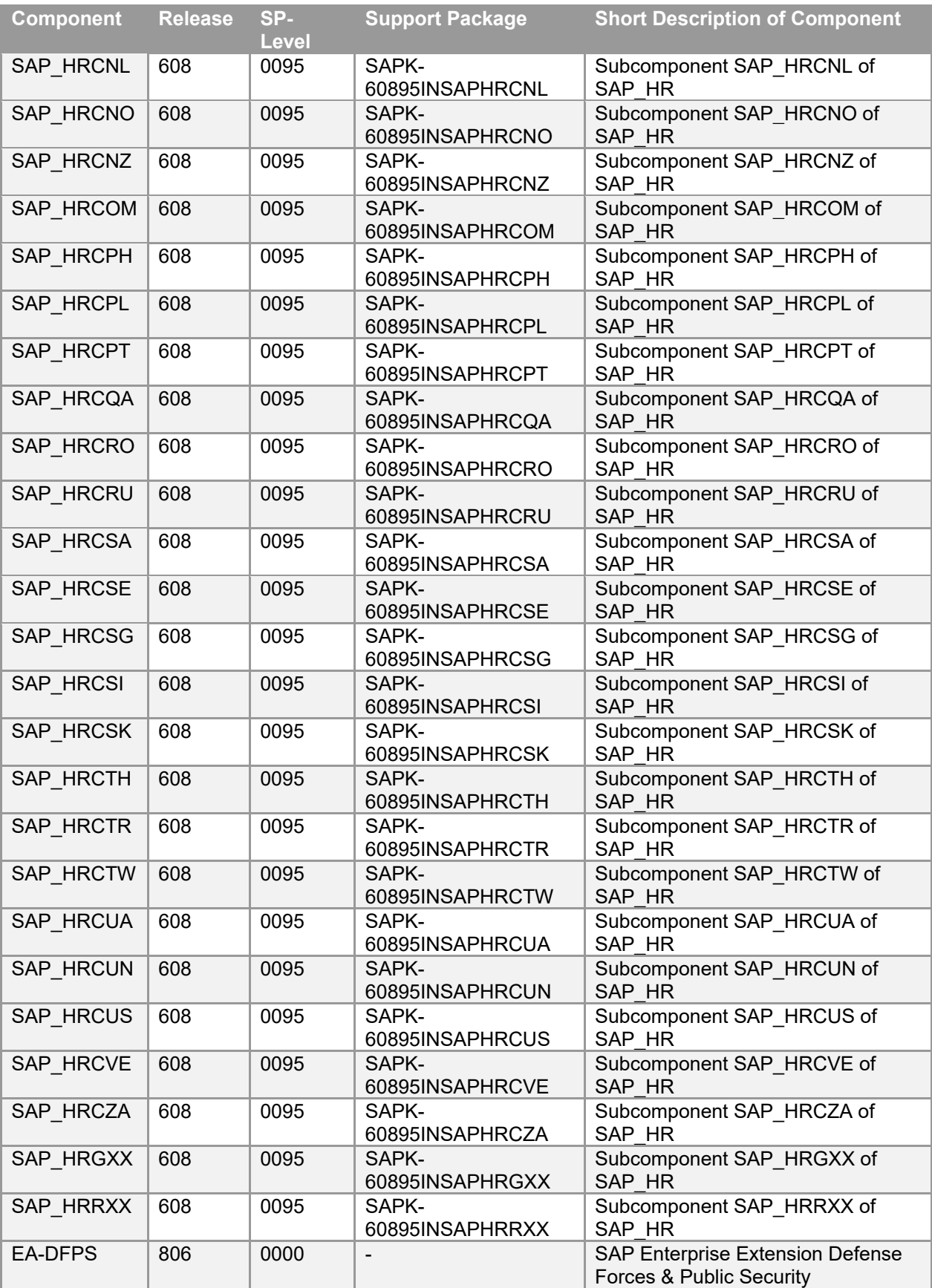

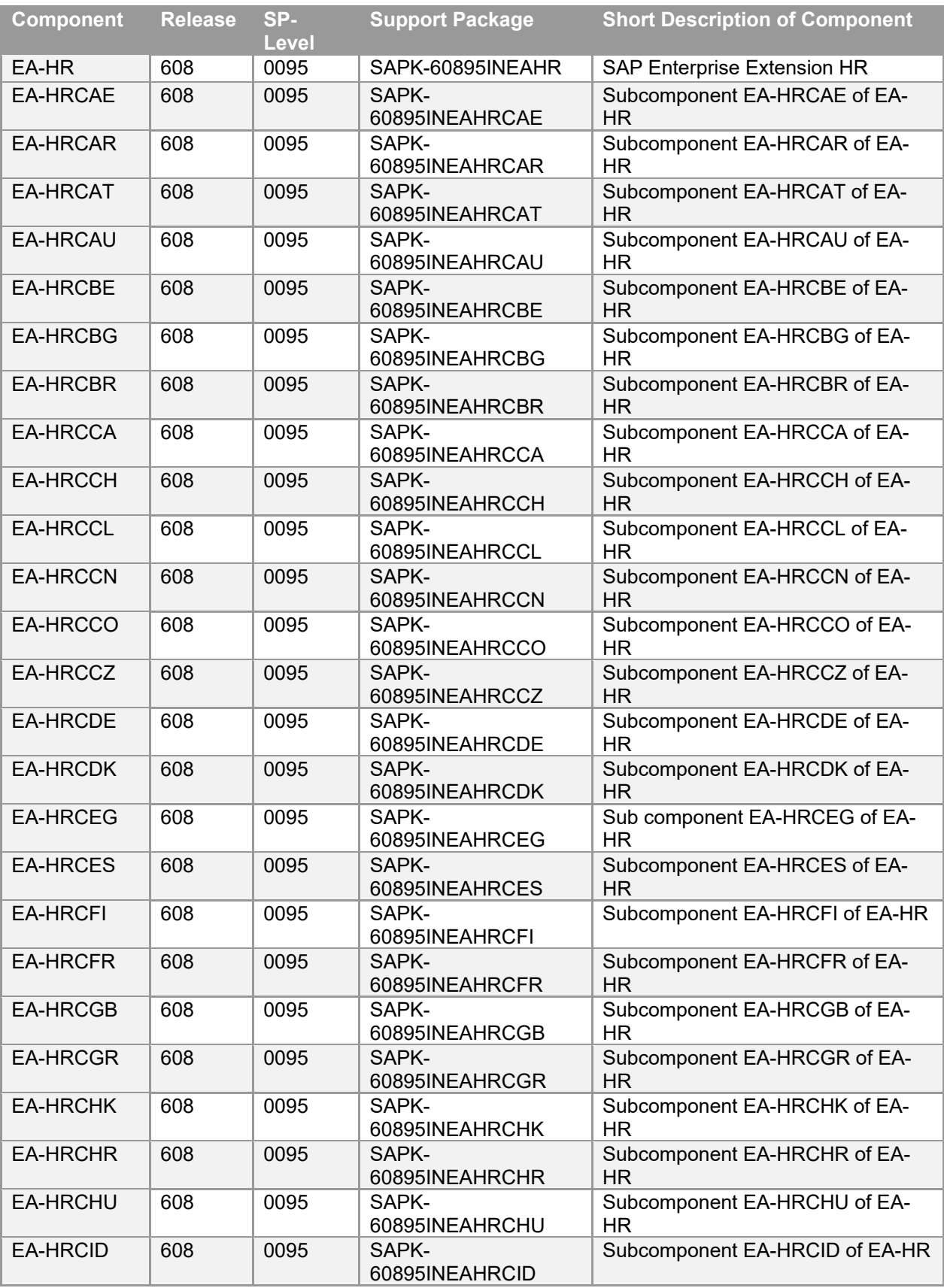

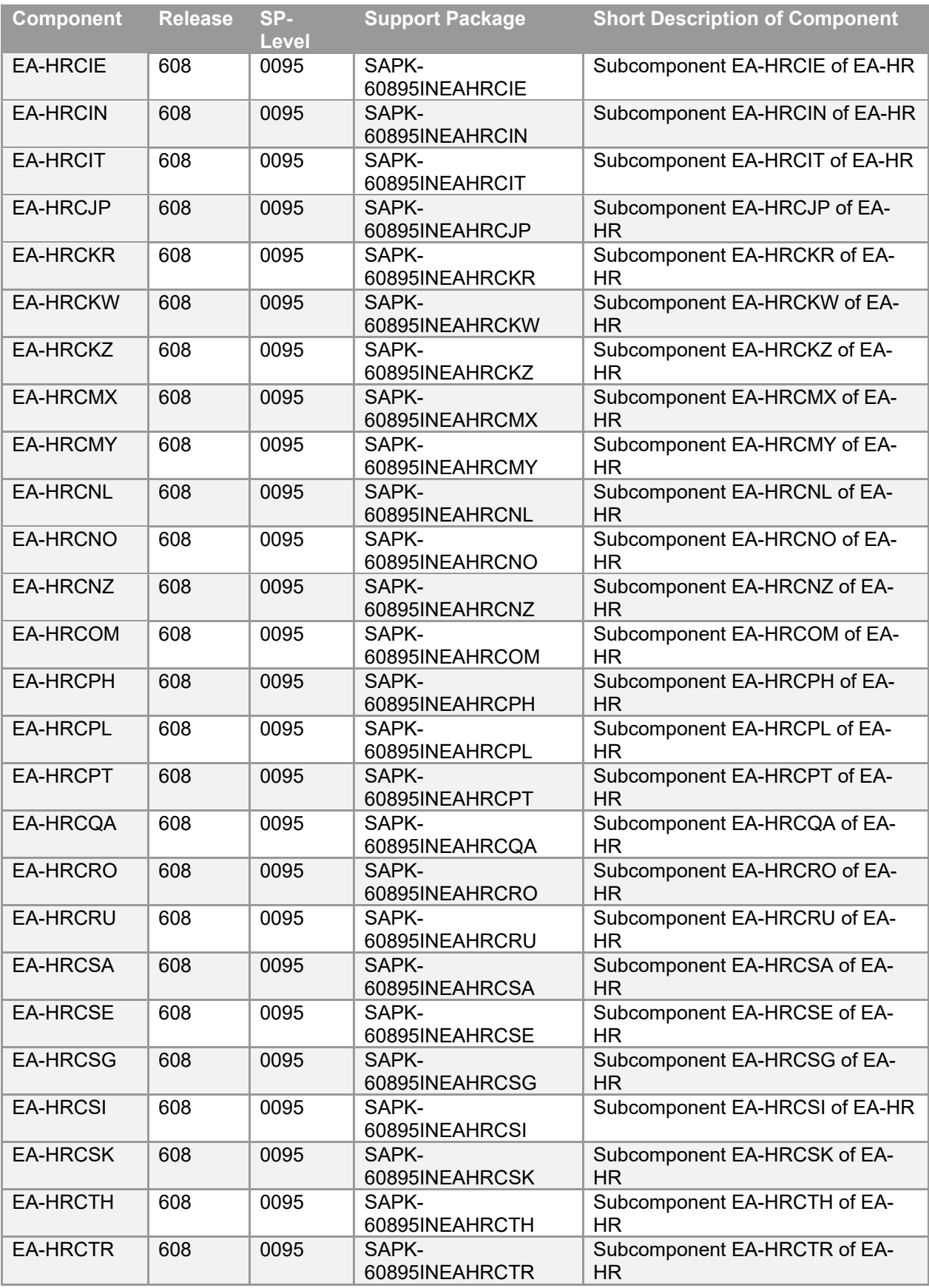

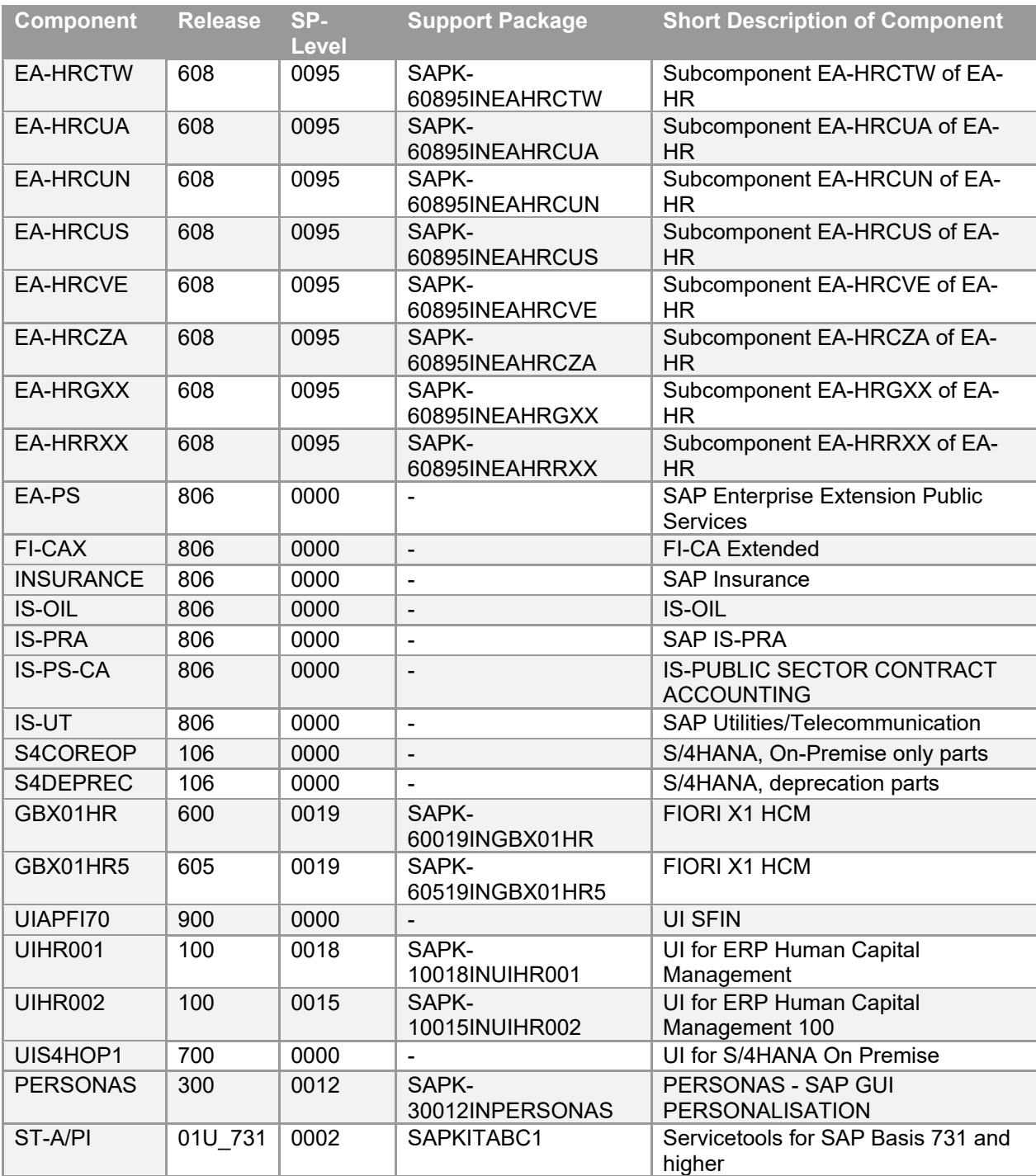

# 6.1.2 SAP HANA Database & Plug-In Versions

HANA Version is *2.00.059.00.1636704142 (fa/hana2sp05)*

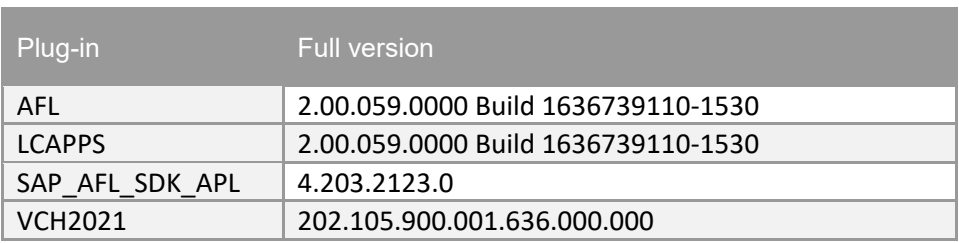

## 6.1.3 SAP NetWeaver 7.50 application server JAVA with Adobe Document Services installed

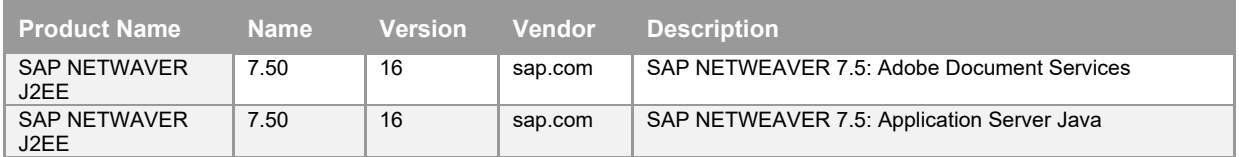

# 6.1.4 Windows Remote Desktop

- o SAP GUI & SAP Business Client 7.70 (with Webview2 plugin for Edge)
- o SAP HANA Studio & ABAP Development Tools (2021-06)
- o SAP Lumira 2.4 (Discovery & Designer)
- o Google Chrome
- o Mozilla Firefox

### 6.1.5 SAP BusinessObjects BI Platform 4.3

- o SBOP BI PLATFORM 4.3 SERVER LINUX (64B)
- o SAP Lumira Server for BI Platform

© 2021 SAP SE or an SAP affiliate company. All rights reserved. No part of this publication may be reproduced or transmitted in any form or

for any purpose without the express permission of SAP SE or an SAP affiliate company.

The information contained herein may be changed without prior notice. Some software products marketed by SAP SE and its distributors contain proprietary software components of other software vendors. National product specifications may vary.

These materials are provided by SAP SE or an SAP affiliate company for informational purposes only, without representation or warranty of any kind, and SAP or its affiliated companies shall not be liable for errors or omissions with respect to the materials. The only warranties for SAP or SAP affiliate company products and services are those that are set forth in the express warranty statements accompanying such products and services, if any. Nothing herein should be construed as constituting an additional warranty.

SAP and other SAP products and services mentioned herein as well as their respective logos are trademarks or registered trademarks of SAP SE (or an SAP affiliate company) in Germany and other countries. All other product and service names mentioned are the trademarks of their respective companies. Please see [www.sap.com/corporate-](http://www.sap.com/corporate-en/legal/copyright/index.epx)

[en/legal/copyright/index.epx](http://www.sap.com/corporate-en/legal/copyright/index.epx) for additional trademark information and notices.

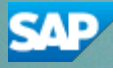